# **Oracle FLEXCUBE Core Banking**

Branch Reports Manual Release 11.7.0.0.0

**Part No. E87095-01**

May 2017

ORACLE<sup>®</sup>

Branch Reports Manual May 2017

Oracle Financial Services Software Limited Oracle Park Off Western Express Highway Goregaon (East) Mumbai, Maharashtra 400 063 India Worldwide Inquiries: Phone: +91 22 6718 3000 Fax: +91 22 6718 3001 [www.oracle.com/financialservices/](http://www.oracle.com/financialservices/) Copyright © 2017, Oracle and/or its affiliates. All rights reserved.

Oracle and Java are registered trademarks of Oracle and/or its affiliates. Other names may be trademarks of their respective owners.

U.S. GOVERNMENT END USERS: Oracle programs, including any operating system, integrated software, any programs installed on the hardware, and/or documentation, delivered to U.S. Government end users are "commercial computer software" pursuant to the applicable Federal Acquisition Regulation and agencyspecific supplemental regulations. As such, use, duplication, disclosure, modification, and adaptation of the programs, including any operating system, integrated software, any programs installed on the hardware, and/or documentation, shall be subject to license terms and license restrictions applicable to the programs. No other rights are granted to the U.S. Government.

This software or hardware is developed for general use in a variety of information management applications. It is not developed or intended for use in any inherently dangerous applications, including applications that may create a risk of personal injury. If you use this software or hardware in dangerous applications, then you shall be responsible to take all appropriate failsafe, backup, redundancy, and other measures to ensure its safe use. Oracle Corporation and its affiliates disclaim any liability for any damages caused by use of this software or hardware in dangerous applications.

This software and related documentation are provided under a license agreement containing restrictions on use and disclosure and are protected by intellectual property laws. Except as expressly permitted in your license agreement or allowed by law, you may not use, copy, reproduce, translate, broadcast, modify, license, transmit, distribute, exhibit, perform, publish or display any part, in any form, or by any means. Reverse engineering, disassembly, or decompilation of this software, unless required by law for interoperability, is prohibited.

The information contained herein is subject to change without notice and is not warranted to be error-free. If you find any errors, please report them to us in writing.

This software or hardware and documentation may provide access to or information on content, products and services from third parties. Oracle Corporation and its affiliates are not responsible for and expressly disclaim all warranties of any kind with respect to third-party content, products, and services. Oracle Corporation and its affiliates will not be responsible for any loss, costs, or damages incurred due to your access to or use of third-party content, products, or services.

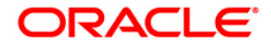

## **Table of Contents**

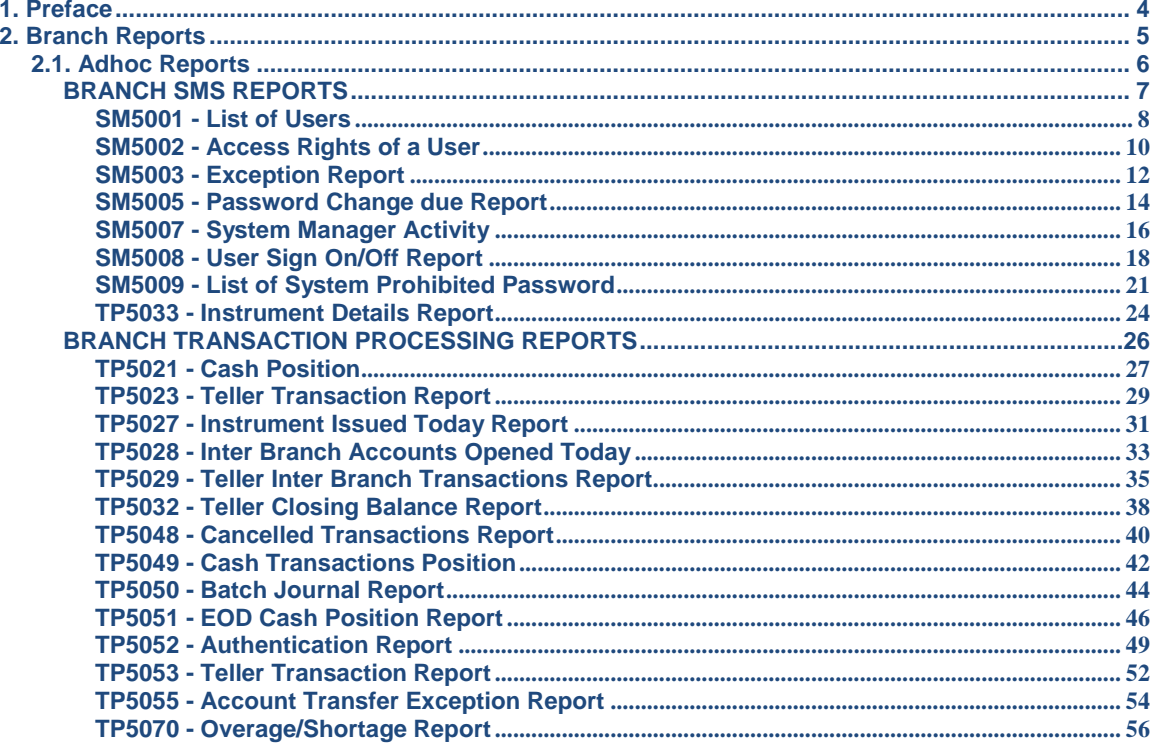

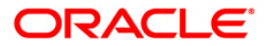

### <span id="page-3-0"></span>**1. Preface**

### **1.1. Intended Audience**

This document is intended for the following audience:

- **•** Customers
- Partners

### **1.2. Documentation Accessibility**

For information about Oracle's commitment to accessibility, visit the Oracle Accessibility Program website at [http://www.oracle.com/pls/topic/lookup?ctx=acc&id=docacc.](http://www.oracle.com/pls/topic/lookup?ctx=acc&id=docacc)

### **1.3. Access to OFSS Support**

[https://support.us.oracle.com](https://support.us.oracle.com/)

### **1.4. Structure**

This manual is organized into the following categories:

*Preface* gives information on the intended audience. It also describes the overall structure of the Reports Manual

*Introduction* provides brief information on the overall functionality covered in the Reports Manual

*Chapters* are dedicated to individual reports and its details, covered in the Reports Manual

### **1.5. Related Information Sources**

For more information on Oracle FLEXCUBE Core Banking Release11.5.0.0.0, refer to the following documents:

Oracle FLEXCUBE Core Banking Licensing Guide

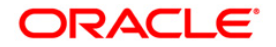

### <span id="page-4-0"></span>**2. Branch Reports**

A report is a document that is illustrated with the help of information, and tailored to a given situation and audience. The primary purpose of a report is to provide information. However, reports may also include additional information, such as suggestions or conclusions that indicate possible future actions which the report reader might take. Reports can be public or private.

Advice is generally a written proof of a service performed, funds transferred, or a payment that is received or made. It can also be a recommendation that advises a customer about specific investment asset allocations based on age and circumstances.

**Oracle Flexcube** supports report generation in PDF, HTML and Excel formats. Based on the system configuration the reports can be generated in any of the above mentioned format.

**Note** 1: Reports can be generated by using the **Report Request** (Fast Path: 7775) option. Reports can be viewed/printed using the **Advice/Report Status Inquiry** (Fast Path: 7778) option. The above screens can be accessed by navigating through the following path: **Transaction Processing** > **Internal Transactions** > **Reports**.

**Note 2**: Report Codes precede the Report Names. Unlike the User Manual where the Fast Path preceding the Topic Title indicates the access for the screen, the Report Code is simply a unique code for the report.

#### **Reports are categorized under:**

Adhoc Reports

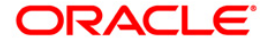

### <span id="page-5-0"></span>**2.1. Adhoc Reports**

Adhoc reports are generated on demand or on request. Reports and advices can be requested from the Report Request screen. Adhoc reports can be viewed and generated using the teller login or the system operator login.

#### **List of Adhoc Reports:**

- "BRANCH SMS REPORTS"
- **BRANCH SETTLEMENTS REPORTS**
- **BRANCH TRANSACTION PROCESSING REPORTS**

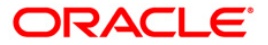

#### <span id="page-6-0"></span>**BRANCH SMS REPORTS**

The branch SMS reports include those reports that allow the branches to list the user maintenance and tasks.

#### **List of Branch SMS Reports:**

- "SM5001 List of Users" on [page 8](#page-7-0)
- "SM5002 Access Rights of a User" on [page 10](#page-9-0)
- SM5003 Exception Report
- "SM5005 Password Change due Report" on [page 14](#page-13-0)
- SM5007 System Manager Activity
- SM5008 User Sign On/Off Report
- "SM5009 List of System Proh Password" on [page 21](#page-20-0)

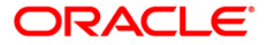

#### <span id="page-7-0"></span>**SM5001 - List of Users**

This report enables you to view the list of users for a posting date.

#### **To generate the List of Users**

- 1. Access the **Report Request** (Fast Path: 7775) screen.
- 2. Ensure that the **Adhoc Reports** button is selected.
- 3. Navigate through **Branch > BRANCH SMS REPORTS > SM5001 - List of Users**.
- 4. The system displays the **SM5001 - List of Users** screen.

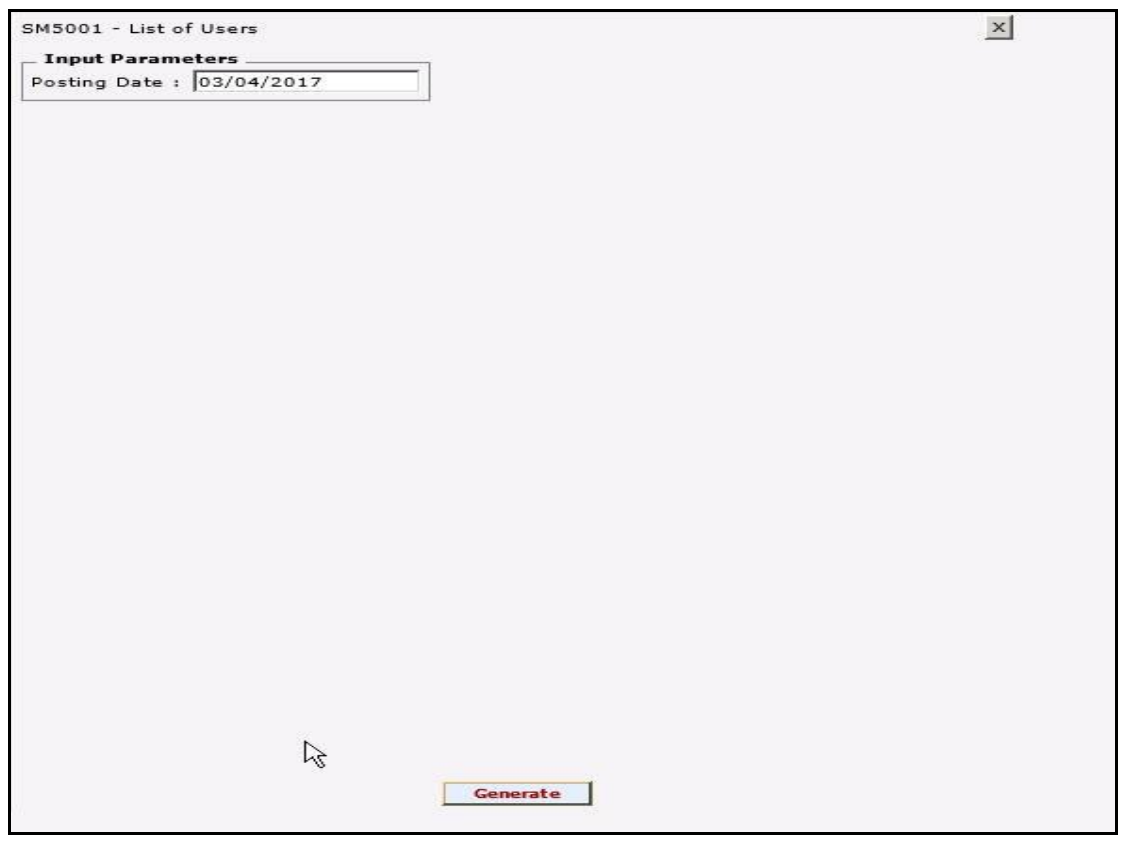

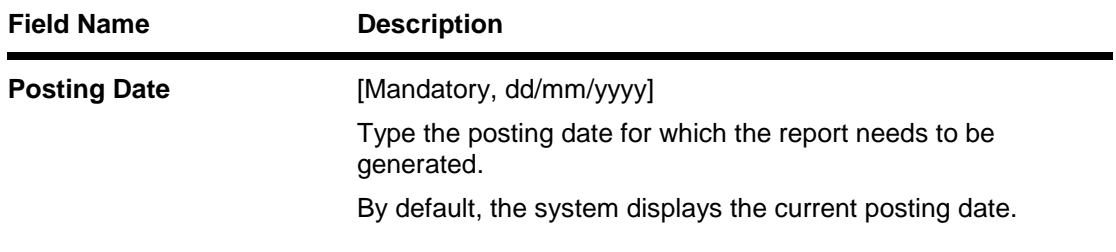

- 5. Enter the appropriate parameters in the **SM5001 - List of Users** screen.
- 6. Click the **Generate** button.
- 7. The system displays the message "Report Request Submitted". Click the **OK** button.

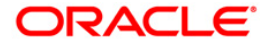

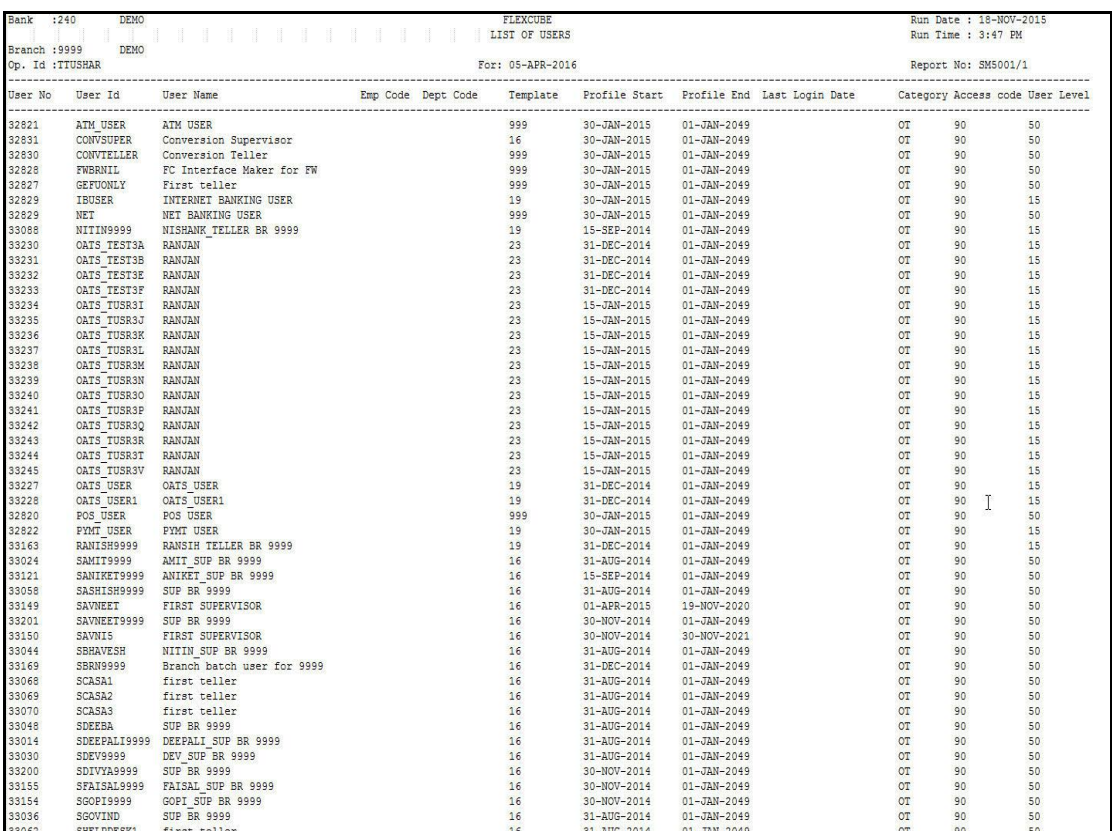

#### 8. The system generates the **List of Users Report**. For reference, a specimen of the report generated is given below:

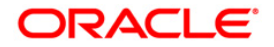

#### <span id="page-9-0"></span>**SM5002 - Access Rights of a User**

Various users are created in **FLEXCUBE** to perform financial and non financial transactions in a bank. Depending on the requirement and control mechanism, users with different class, access codes, access rights and profiles are created.

This report displays the various access rights for a selected User ID.

#### **To generate the Access Rights of a User Report**

- 1. Access the **Report Request** (Fast Path: 7775) screen.
- 2. Ensure that the **Adhoc Reports** button is selected.
- 3. Navigate through **Branch > BRANCH SMS REPORTS > SM5002 - Access Rights of a User**.
- 4. The system displays the **SM5002 - Access Rights of a User** screen.

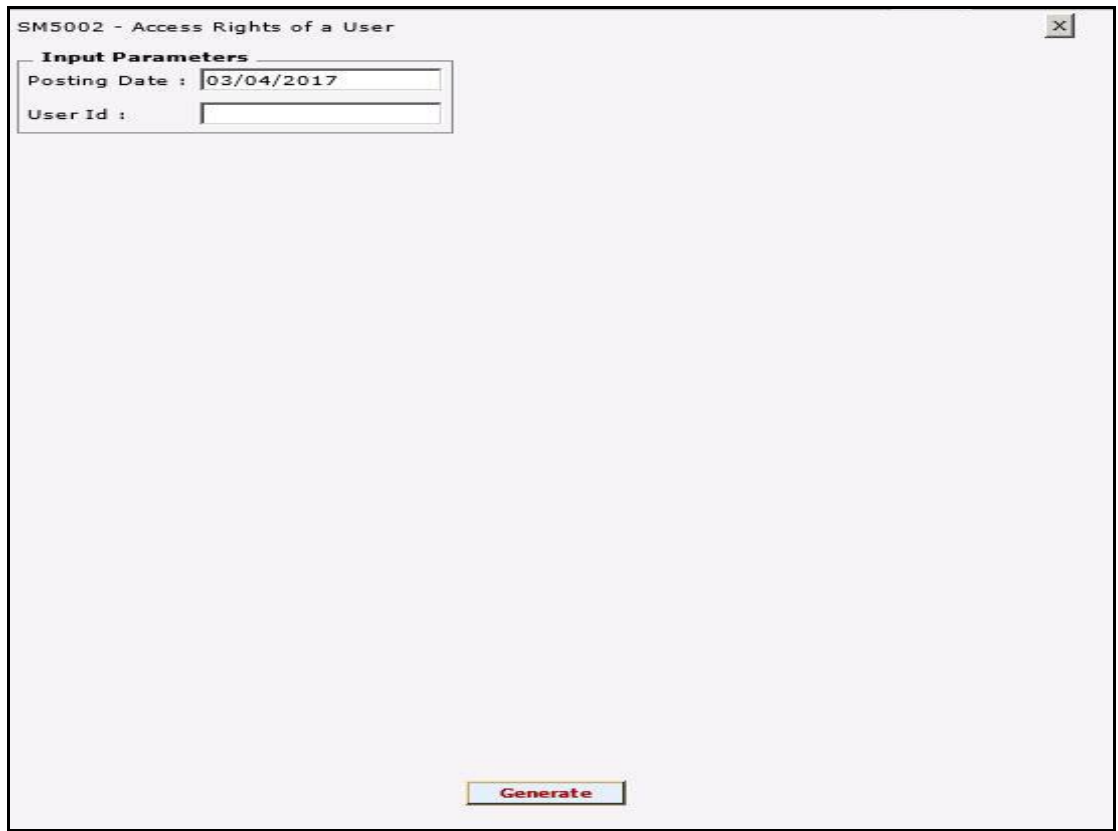

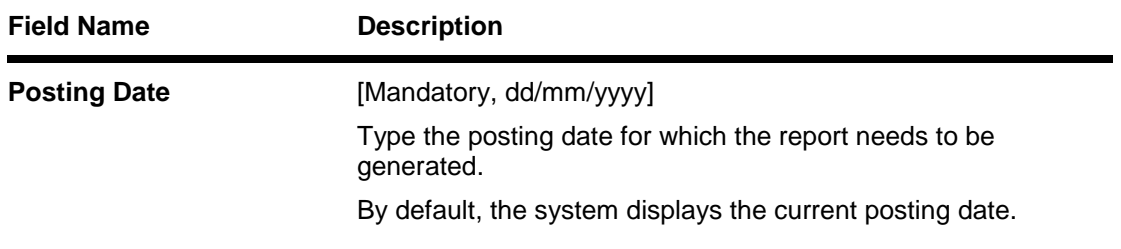

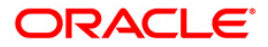

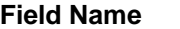

**Description** 

User ID [Mandatory]

Type the User ID, for which the access rights are to viewed.

- 5. Enter the appropriate parameters in the **SM5002 - Access Rights of a User** screen.
- 6. Click the **Generate** button.
- 7. The system displays the message "Report Request Submitted". Click the **OK** button.
- 8. The system generates the **Access Rights of a User Report**. For reference, a specimen of the report generated is given below:

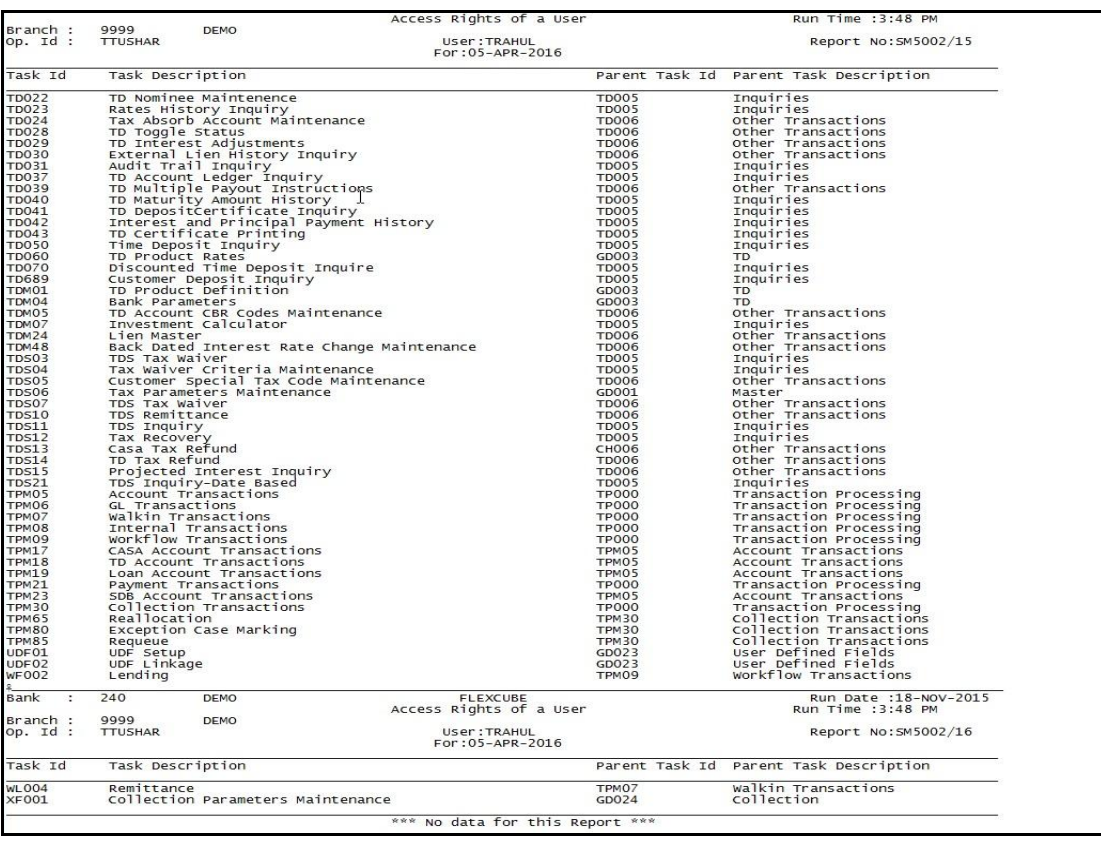

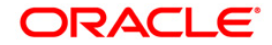

#### <span id="page-11-0"></span>**SM5003 - Exception Report**

Various users are created in **FLEXCUBE** to perform financial and non financial transactions in a bank. Depending on the requirement and control mechanism, users with different class, access codes, access rights and profiles are created.

This exception report displays the list of task description, along with the User ID for the day. Each column of this report provides information on User ID, Time and Description.

#### **To generate the Exception Report**

- 1. Access the **Report Request** (Fast Path: 7775) screen.
- 2. Ensure that the **Adhoc Reports** button is selected.
- 3. Navigate through **Branch > BRANCH SMS REPORTS > SM5003 - Exception Report**.
- 4. The system displays the **SM5003 - Exception Report** screen.

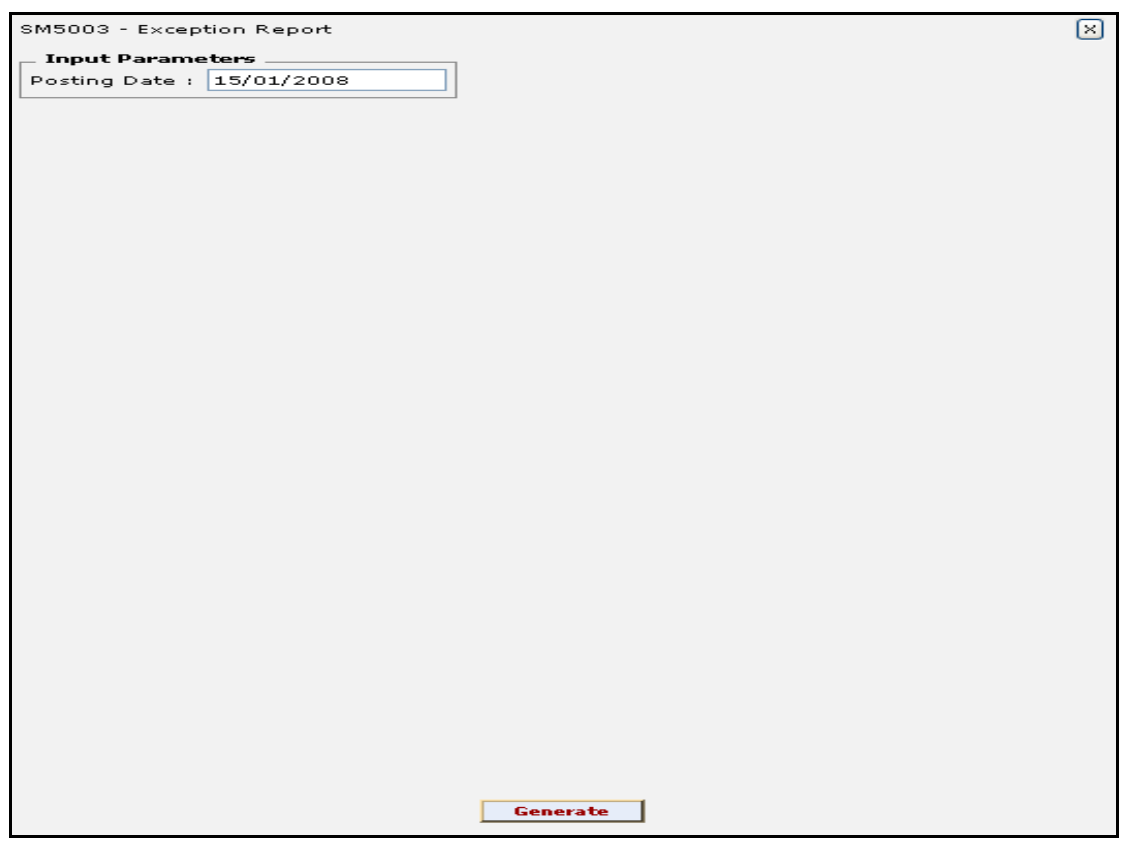

#### **Field Description**

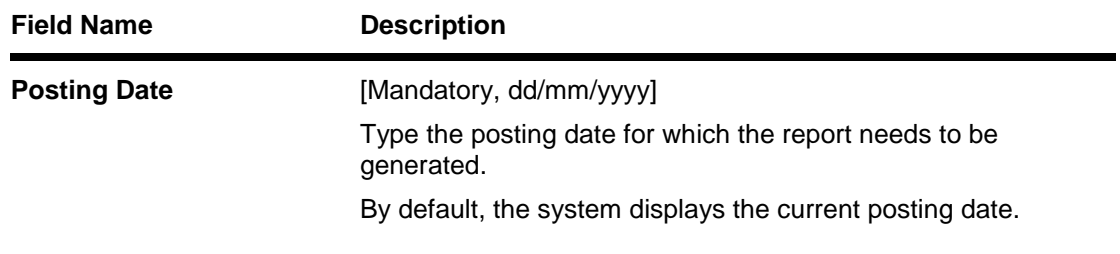

5. Enter the appropriate parameters in the **SM5003 - Exception Report** screen.

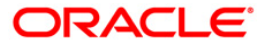

- 6. Click the **Generate** button.
- 7. The system displays the message "Report Request Submitted". Click the **OK** button.
- 8. The system generates the **Exception Report**. For reference, a specimen of the report generated is given below:

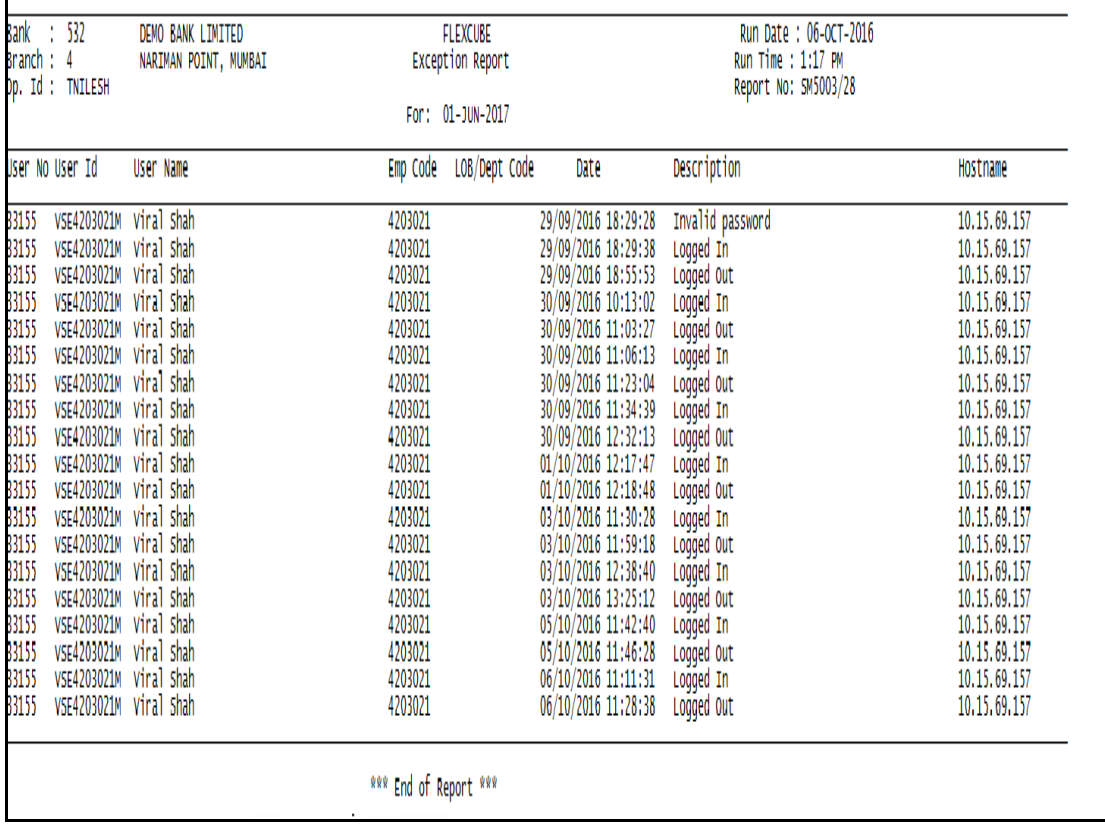

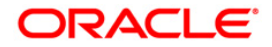

#### <span id="page-13-0"></span>**SM5005 - Password Change due Report**

This report allows you to generate a report of all passwords which are due for change.

#### **To generate the Password Change due Report**

- 1. Access the **Report Request** (Fast Path: 7775) screen.
- 2. Ensure that the **Adhoc Reports** button is selected.
- 3. Navigate through **Branch > BRANCH SMS REPORTS > SM5005- Password Change due Report.**
- 4. The system displays the **SM5005- Password Change due Report** screen.

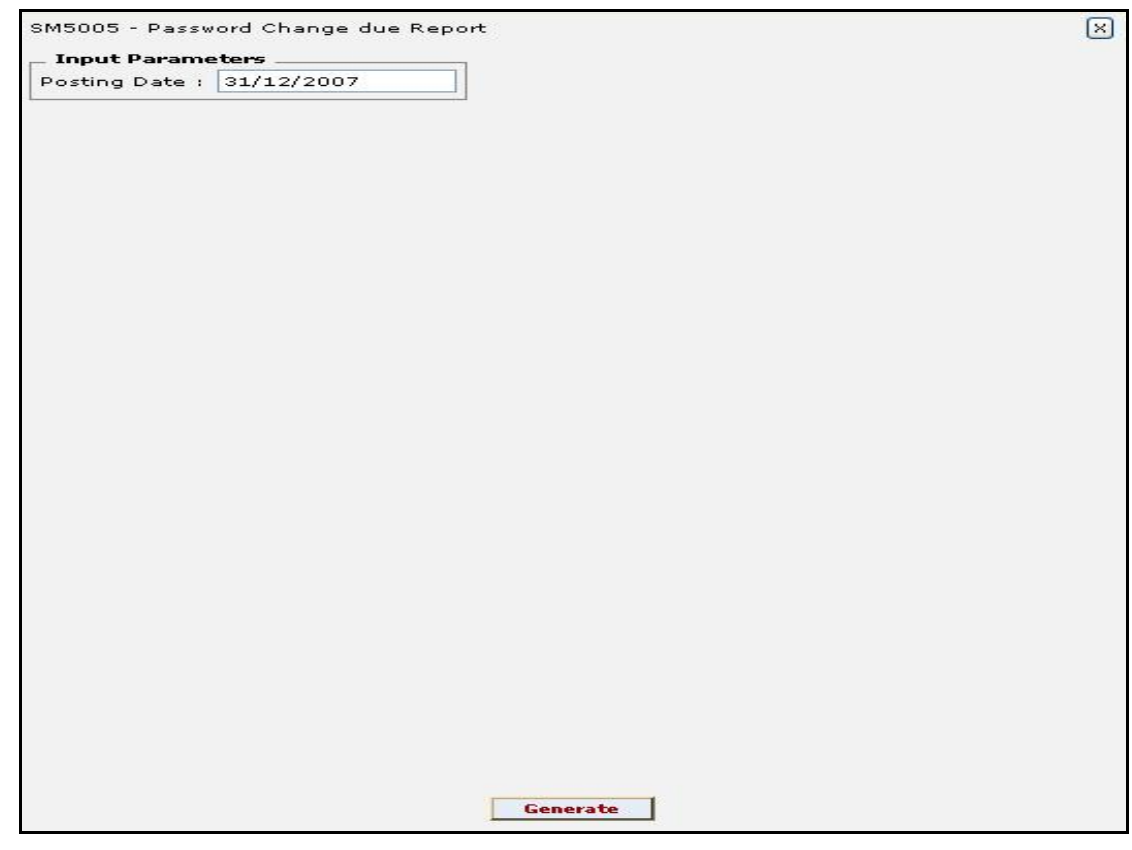

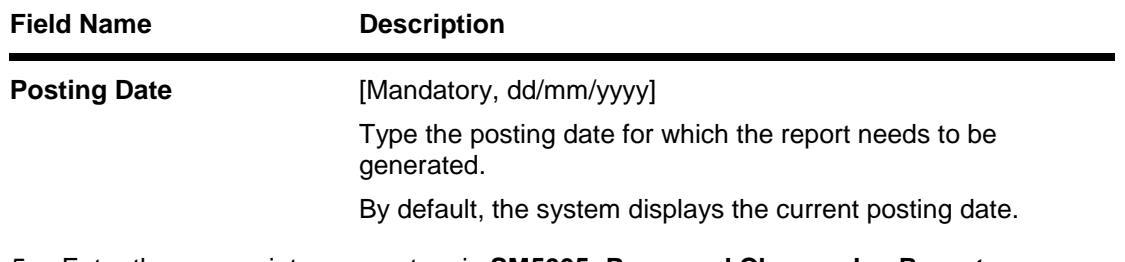

- 5. Enter the appropriate parameters in **SM5005- Password Change due Report** screen.
- 6. Click the **Generate** button.
- 7. The system displays the message "Report Request Submitted".

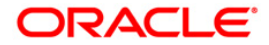

- 8. Click the **OK** button.
- 9. The system generates the **Password Change due Report**.

#### **To view and print the Password Change due Report**

- 1. Access the **Advice/Report Status Enquiry** (Fast Path: 7778) screen.
- 2. Select the check box corresponding to **SM5005- Password Change due Report**.
- 3. Click the **View** button to view the report.
- 4. The system displays the **Password Change due Report** screen.

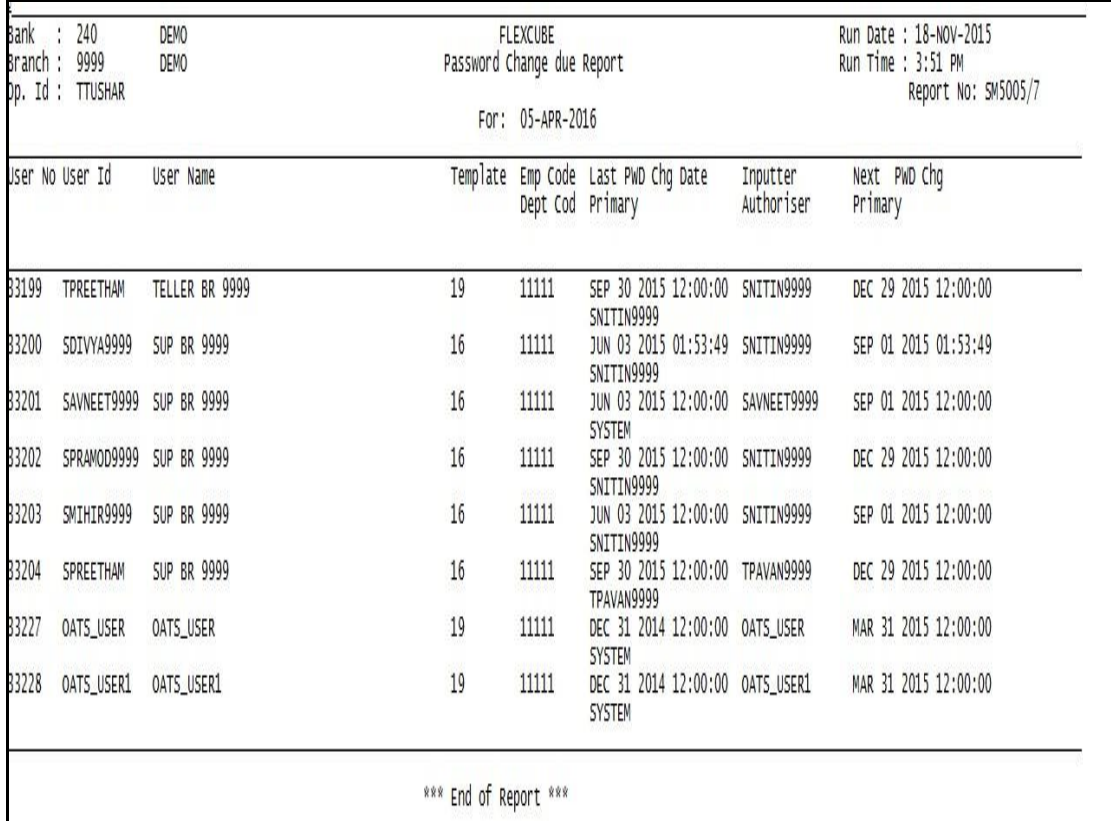

- 5. On the **File** menu, click **Print**.
- 6. The system displays the **Print** dialog box.
- 7. Select the appropriate parameters and click the **OK** button.

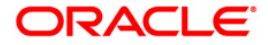

#### <span id="page-15-0"></span>**SM5007 - System Manager Activity**

Various users are created in **FLEXCUBE** to perform financial and non financial transactions in a bank. Depending on the requirement and control mechanism, users with different class, access codes, access rights and profiles are created. The various task category users are OP - Tellers, OT- Other Tellers, and SM - Security Manager. These are maintained by task profile maintenance. The activity performed by the system manager is listed in this report.

This report is a list of system manager's activity reported for the day. Each column of the report provides information on user\_id, code\_task, control col.-1, control value-1, control col.-2, control value-2, transaction details-1, transaction details-2, date, and auth\_id.

#### **To generate System Manager Activity Report**

- 1. Access the **Report Request** (Fast Path: 7775) screen.
- 2. Ensure that the **Adhoc Reports** button is selected.
- 3. Navigate through **Branch > BRANCH SMS REPORTS > SM5007 - System Manager Activity.**
- 4. The system displays the **SM5007 - System Manager Activity** screen.

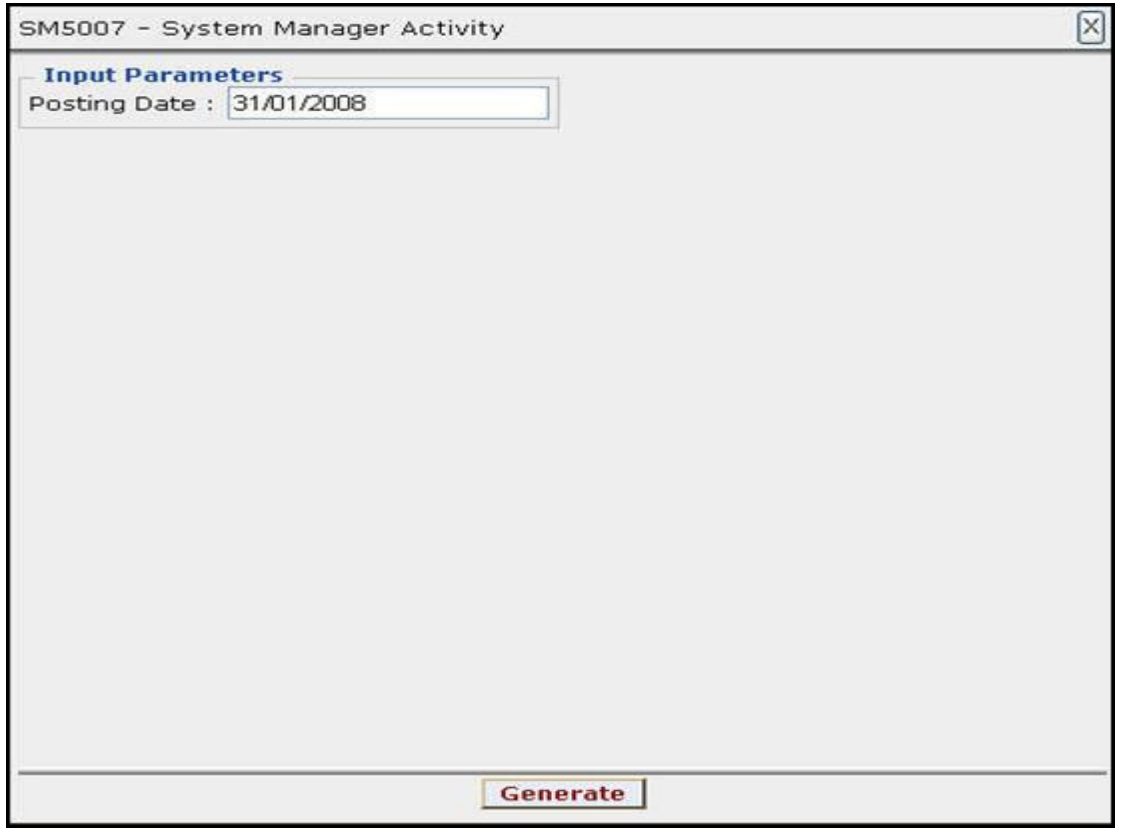

#### **Field Description**

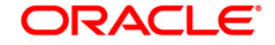

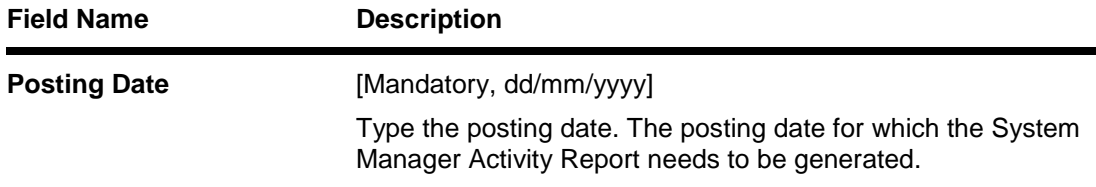

- 5. Enter the appropriate parameters in **SM5007 - System Manager Activity** screen.
- 6. Click the **Generate** button.
- 7. The System displays the message "Report Request Submitted".
- 8. Click the **OK** button.
- 9. The system generates the **System Manager Activity Report**.

#### **To view and print the System Manager Activity Report**

- 1. Access the **Advice/Report Status Enquiry** (Fast Path: 7778) screen.
- 2. Select the check box corresponding to **SM5007 - System Manager Activity**.
- 3. Click the **View** button to view the report.
- 4. The system displays the **System Manager Activity Report** screen.

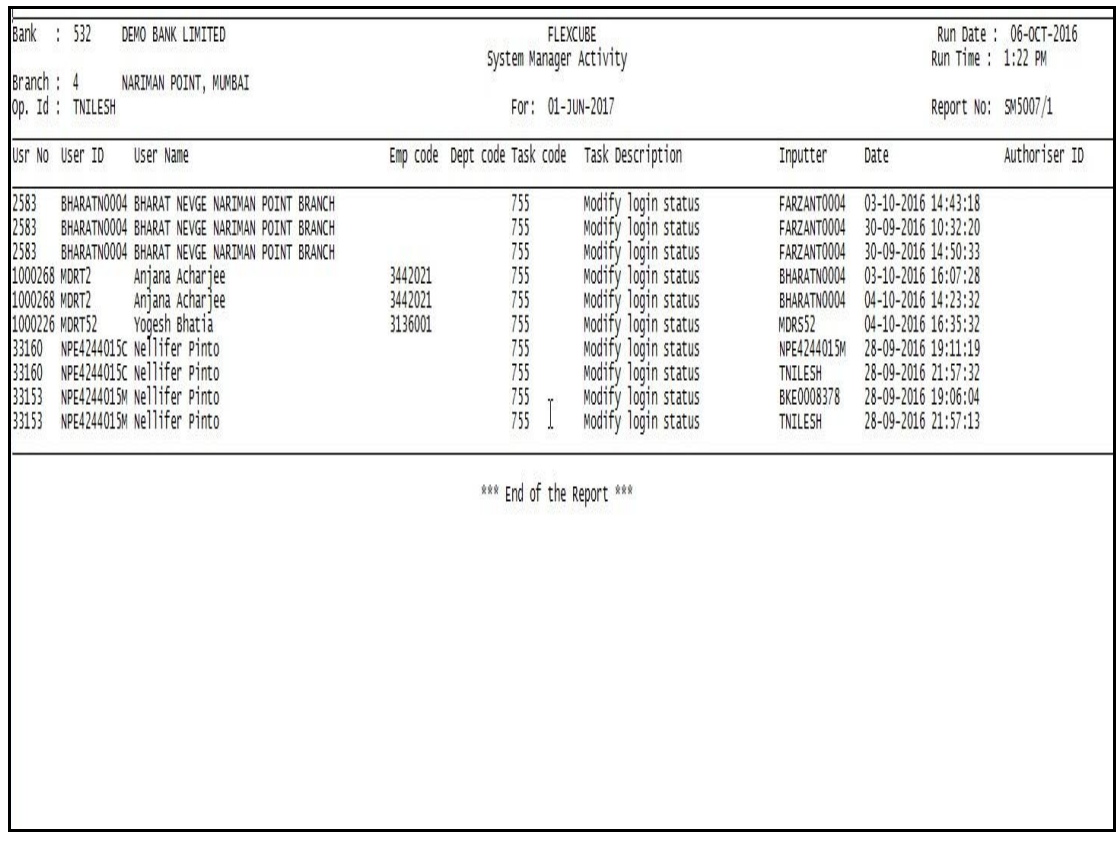

- 5. On the **File** menu, click **Print**.
- 6. The system displays the **Print** dialog box.
- 7. Select the appropriate parameters and click the **OK** button.

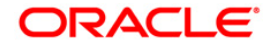

#### <span id="page-17-0"></span>**SM5008 - User Sign On/Off Report**

Users need to sign on to **FLEXCUBE** to perform different activities and after the completion of work the user has to sign off from the software. This MIS ad hoc report generated helps the branches to know the users sign on /off details for the given day. As time is also provided in the report, it helps the branches to find out whether a particular user had signed on at the proper time.

This report provides a list of all the users sign on / off details for the day. Each column of the report provides information on User ID, Time and Description.

#### **To generate User Sign On/Off Report**

- 1. Access the **Report Request** (Fast Path: 7775) screen.
- 2. Ensure that the **Adhoc Reports** button is selected.
- 3. Navigate through **Branch > BRANCH SMS REPORTS > SM5008- User Sign On/Off Report.**
- 4. The system displays the **SM5008- User Sign On/Off Report** screen.

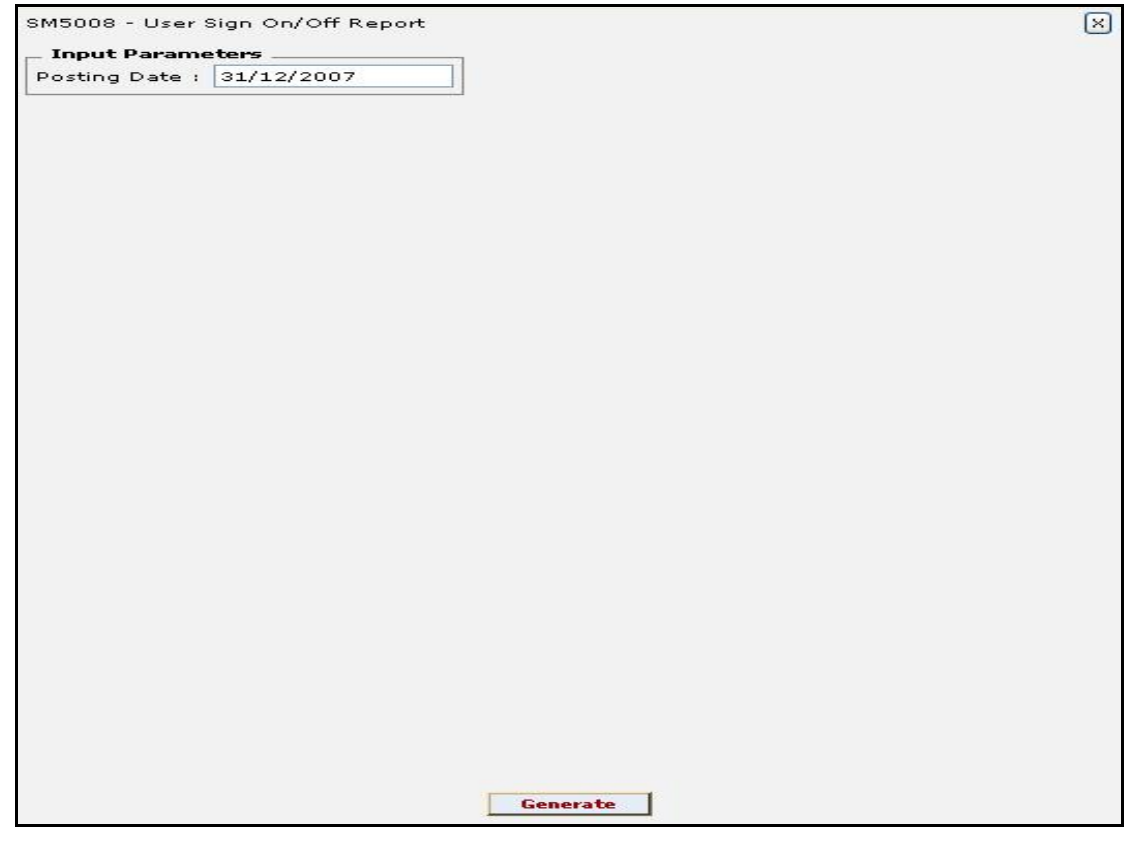

**Field Description**

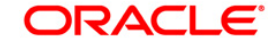

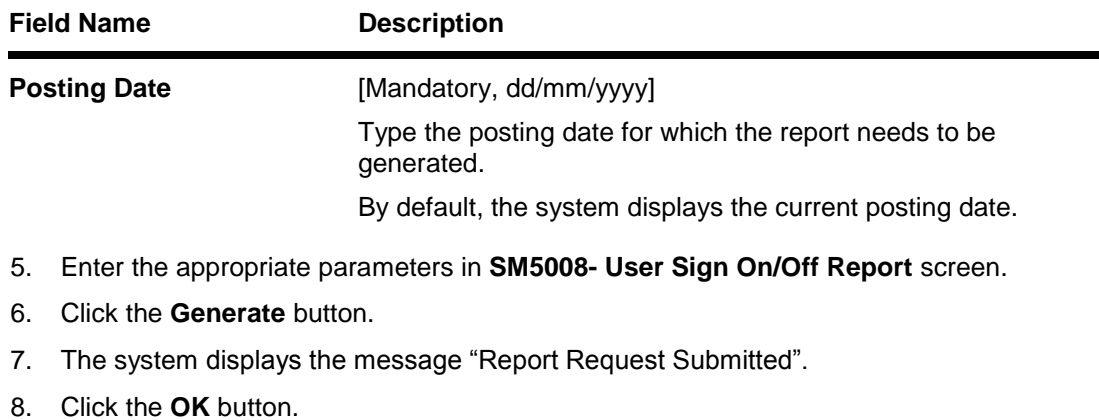

9. The system generates the **User Sign On/Off Report**.

#### **To view and print the User Sign On/Off Report**

- 1. Access the **Advice/Report Status Enquiry** (Fast Path: 7778) screen.
- 2. Select the check box corresponding to **SM5008- User Sign On/Off Report**.
- 3. Click the **View** button to view the report.
- 4. The system displays the **User Sign On/Off Report** screen.

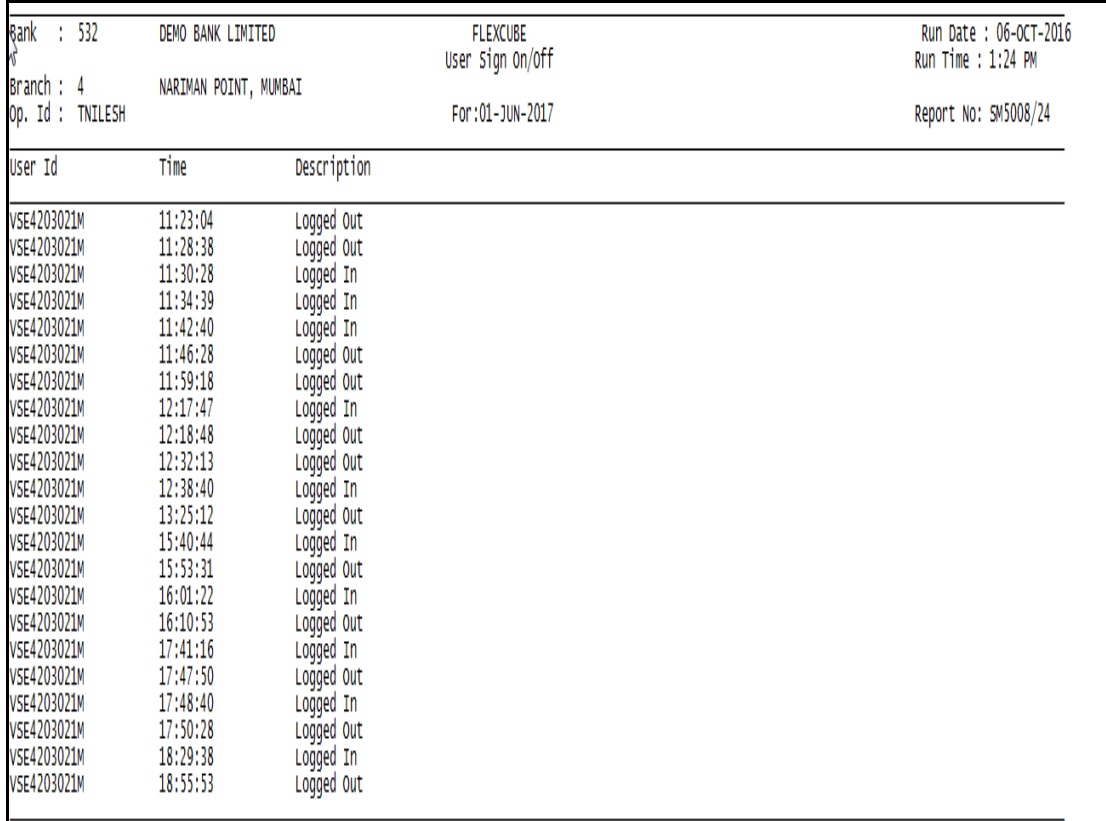

- 5. On the **File** menu, click **Print**.
- 6. The system displays the **Print** dialog box.

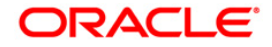

7. Select the appropriate parameters and click the **OK** button.

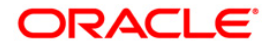

#### <span id="page-20-0"></span>**SM5009 - List of System Prohibited Password**

The bank can decide on a list of system-prohibited passwords. These are passwords which cannot be used by any user of the system. These passwords are combination of the specific names, words and numbers that could be easily associated with the system.

This report provides a list of system prohibited passwords. If the system fails to accept any user password a reference can be made here.

#### **To generate the List of System Proh Password Report**

- 1. Access the **Report Request** (Fast Path: 7775) screen.
- 2. Ensure that the **Adhoc Reports** button is selected.
- 3. Navigate through **Branch > BRANCH SMS REPORTS > SM5009- List of System Proh Password.**
- 4. The system displays the **SM5009- List of System Proh Password** screen.

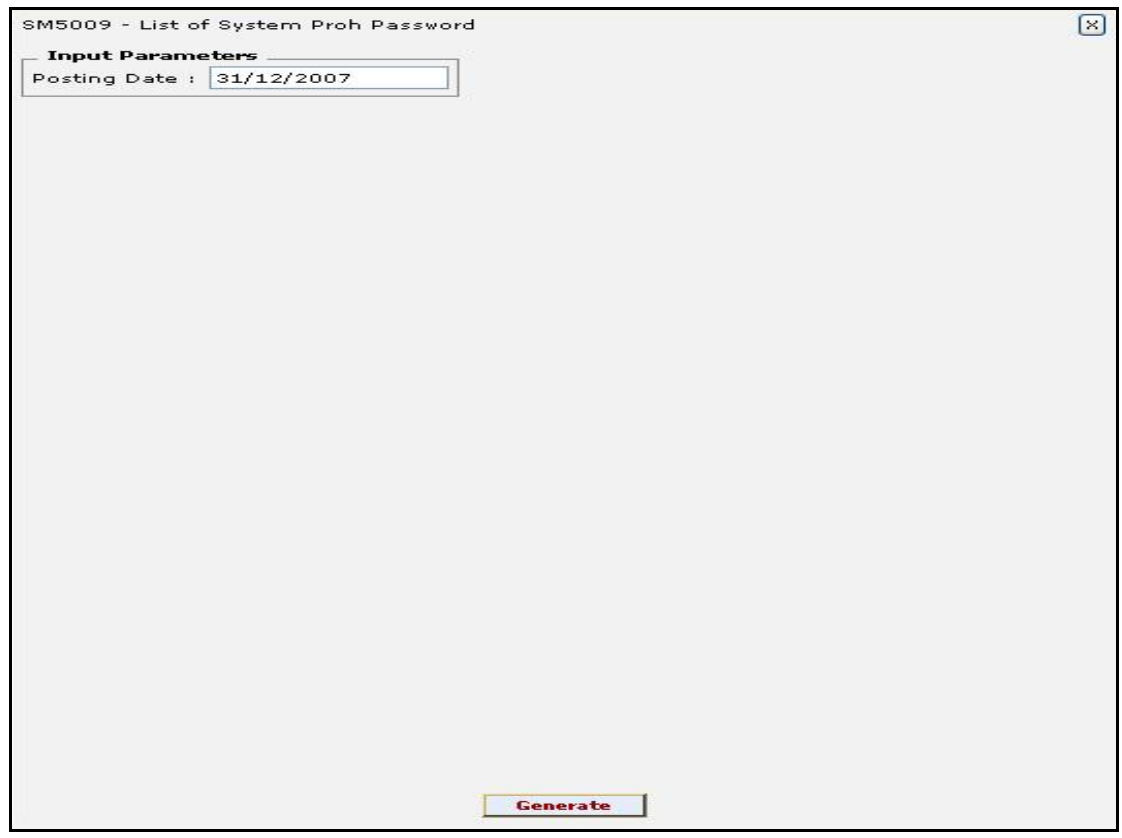

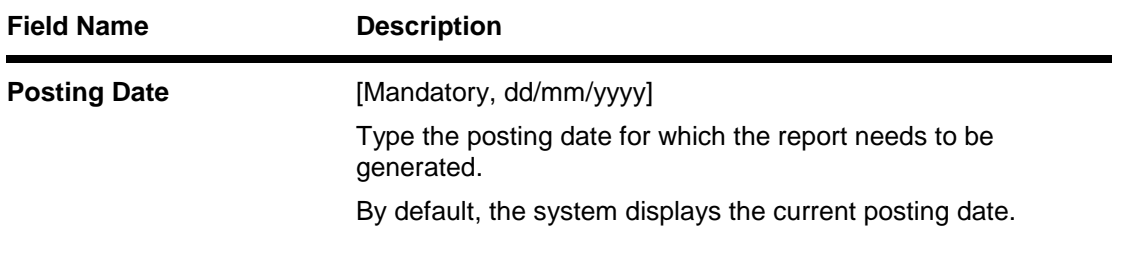

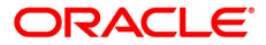

- 5. Enter the appropriate parameters in the **SM5009- List of System Proh Password** screen.
- 6. Click the **Generate** button.
- 7. The system displays the message "Report Request Submitted".
- 8. Click the **OK** button.
- 9. The system generates the **List of System Proh Password Report**.

#### **To view and print the List of System Proh Password Report**

- 1. Access the **Advice/Report Status Enquiry** (Fast Path: 7778) screen.
- 2. Select the check box corresponding to **SM5009- List of System Proh Password**.
- 3. Click the **View** button to view the report.
- 4. The system displays the **List of System Proh Password Report** screen.

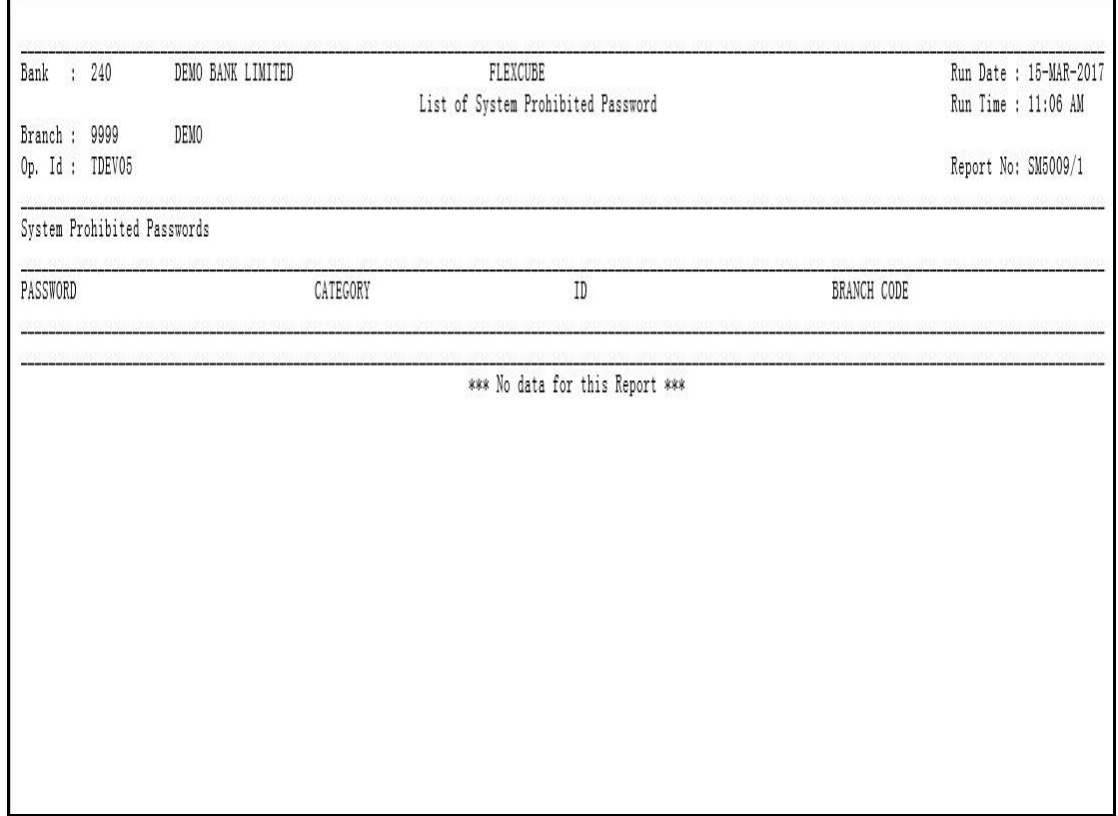

- 5. On the **File** menu, click **Print**.
- 6. The system displays the **Print** dialog box.
- 7. Select the appropriate parameters and click the **OK** button.

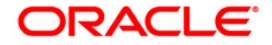

### **BRANCH SETTLEMENTS REPORTS**

The branch settlements reports include those reports that allow the branches to list the traveler's cheque purchase carried out by various tellers of the branch.

**List of Branch Settlements Reports:**

TP5033 - Instrument Details Report

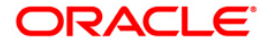

#### <span id="page-23-0"></span>**TP5033 - Instrument Details Report**

Branches issue various instruments like bankers cheque, demand draft etc, subsequently the instruments are paid and reconciled. This adhoc report generated for any given day gives a list of instruments which are not reconciled and remains as an outstanding item.

This is an instrument details report as on the run date. The instrument details are grouped by instrument type and currency wise. Each column of the report provides information about Instrument Type, Issuer Short Name, Instrument Number, **Routing Number**<sup>1</sup>, Serial Number, Instrument Currency, Instrument Amount, Payable Branch, Teller ID and Pan Card Number.

#### **To generate the Instrument Details Report**

 $\overline{a}$ 

- 1. Access the **Report Request** (Fast Path: 7775) screen.
- 2. Ensure that the **Adhoc Reports** button is selected.
- 3. Navigate through **Branch > BRANCH SETTLEMENTS REPORTS > TP5033 - Instrument Details Report**.
- 4. The system displays the **TP5033 - Instrument Details Report** screen.

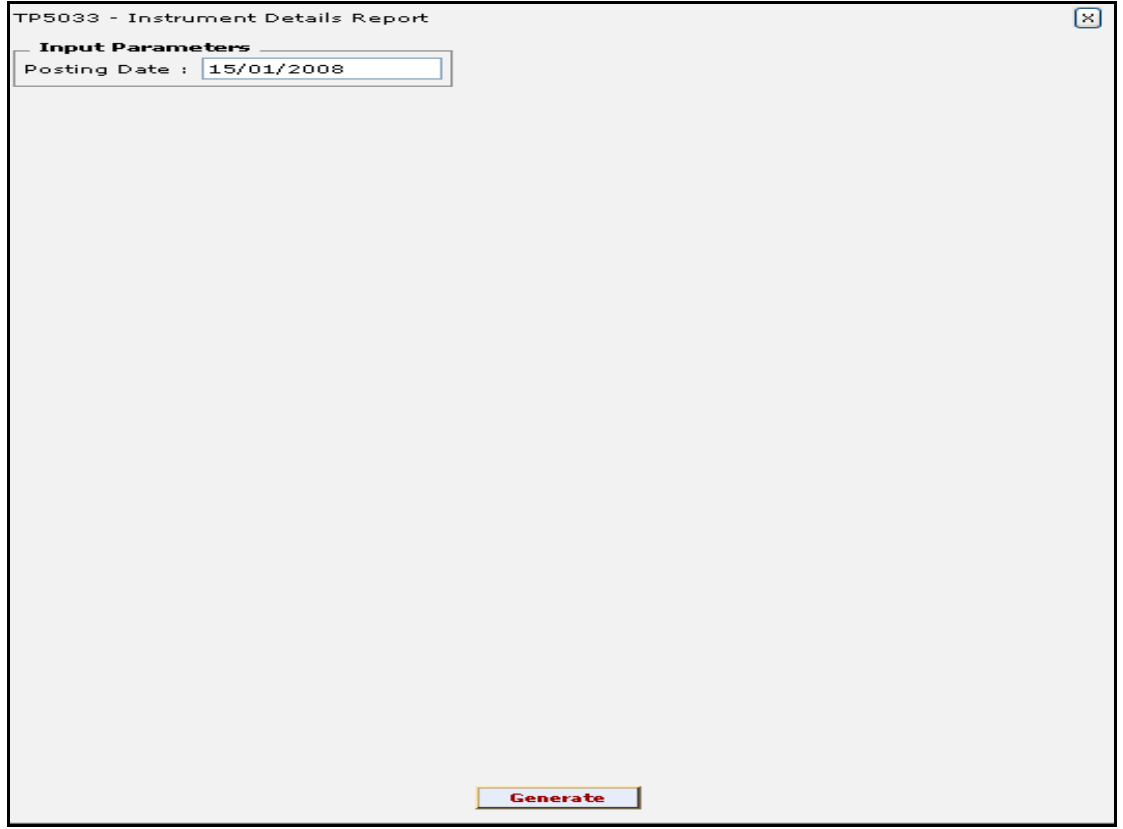

 $1$ (It is the number printed on the cheque, also called MICR number (Magnetic Ink Character Recognition). This number facilitates faster clearance of the instrument. It can be configured to have the following information: Bank code, Sector, Branch Code.)

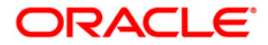

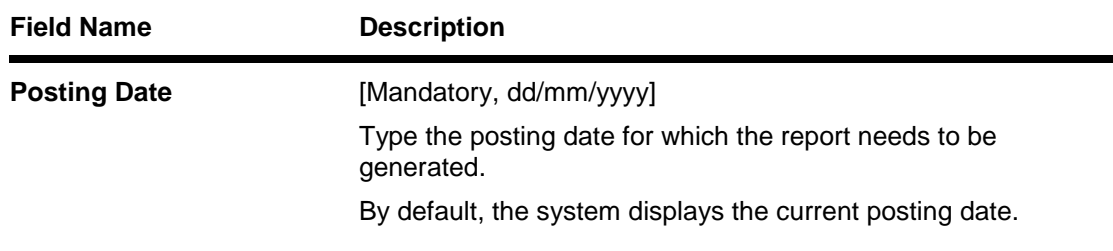

- 5. Enter the appropriate parameters in the **TP5033 - Instrument Details Report** screen.
- 6. Click the **Generate** button.
- 7. The system displays the message "Report Request Submitted". Click the **OK** button.
- 8. The system generates the **Instrument Details Report**. For reference, a specimen of the report generated is given below:

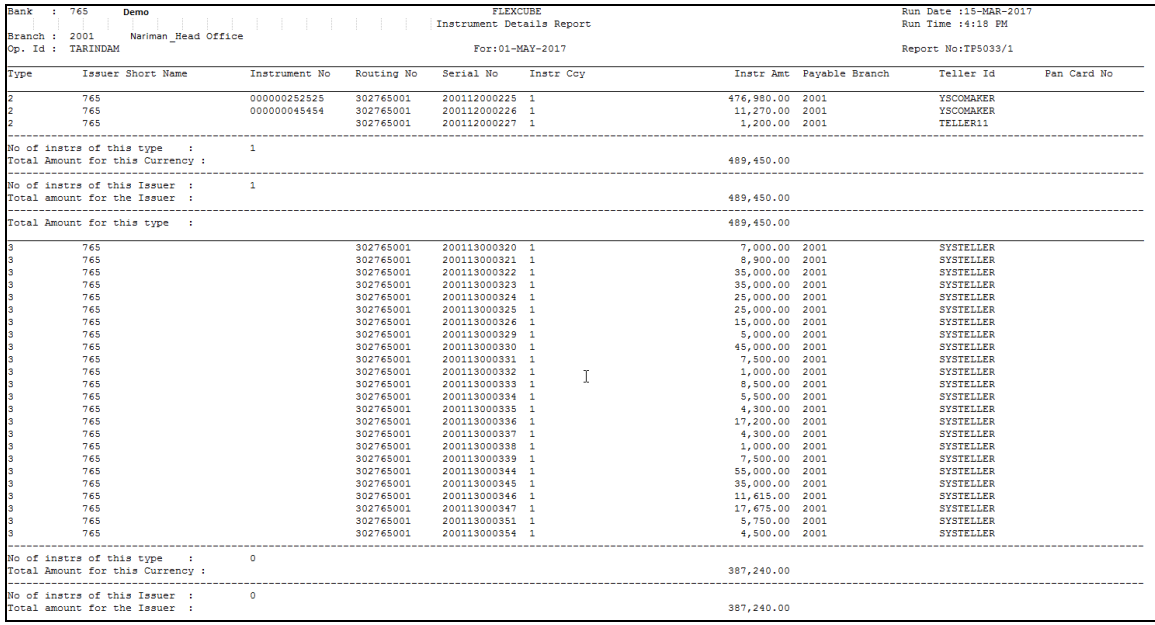

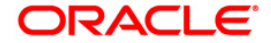

#### <span id="page-25-0"></span>**BRANCH TRANSACTION PROCESSING REPORTS**

The branch transaction processing reports includes those reports that allow the branches to list the cash, transfer, inter-branch transactions, etc., carried out by various tellers.

**List of Branch Transaction Processing Reports:**

- CH1001- Thumbpad Verification Report
- TP5021 Cash Position
- "TP5023 Teller Transaction Report" on [page 29](#page-28-0)
- "TP5027 Instrument Issued Today Report" on [page 31](#page-30-0)
- "TP5028 Inter Branch Accounts Opened Today" on [page 33](#page-32-0)
- "TP5029 Teller Inter Branch Transactions Report" on [page 35](#page-34-0)
- TP5032 Teller Closing Balance Report
- TP5049 Cash Transactions Position
- TP5050 Batch Journal Report
- TP5051 EOD Cash Position Report
- TP5052 Authentication Report
- "TP5053 Teller Transaction Report " on [page 52](#page-51-0)
- TP5055 Account Transfer Exception Report
- "TP5070 Overage/Shortage Report" on [page 56](#page-55-0)

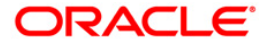

#### <span id="page-26-0"></span>**TP5021 - Cash Position**

Tellers conduct cash receipt and payment transactions denominated in various approved currencies throughout the day. This adhoc report can be generated at any point of time during the day for the whole branch, for all the currencies and for all the tellers.

This is a report of cash position of an individual teller in the day. Total cash receipt and payment Debit/Credit (Dr / Cr) amounts are provided. Each column of the report provides Sequence Number, Voucher Number, Task Code, Currency, Credit Amount, Debit Amount, Amount in Local Currency , Debit/Credit Indicator, Account Number, Customer Name, Transaction Date and Task Description.

#### **To generate the Cash Position Report**

- 1. Access the **Report Request** (Fast Path: 7775) screen.
- 2. Ensure that the **Adhoc Reports** button is selected.
- 3. Navigate through **Branch > BRANCH TRANSACTION PROCESSING REPORTS > TP5021 - Cash Position.**
- 4. The system displays the **TP5021 - Cash Position** screen.

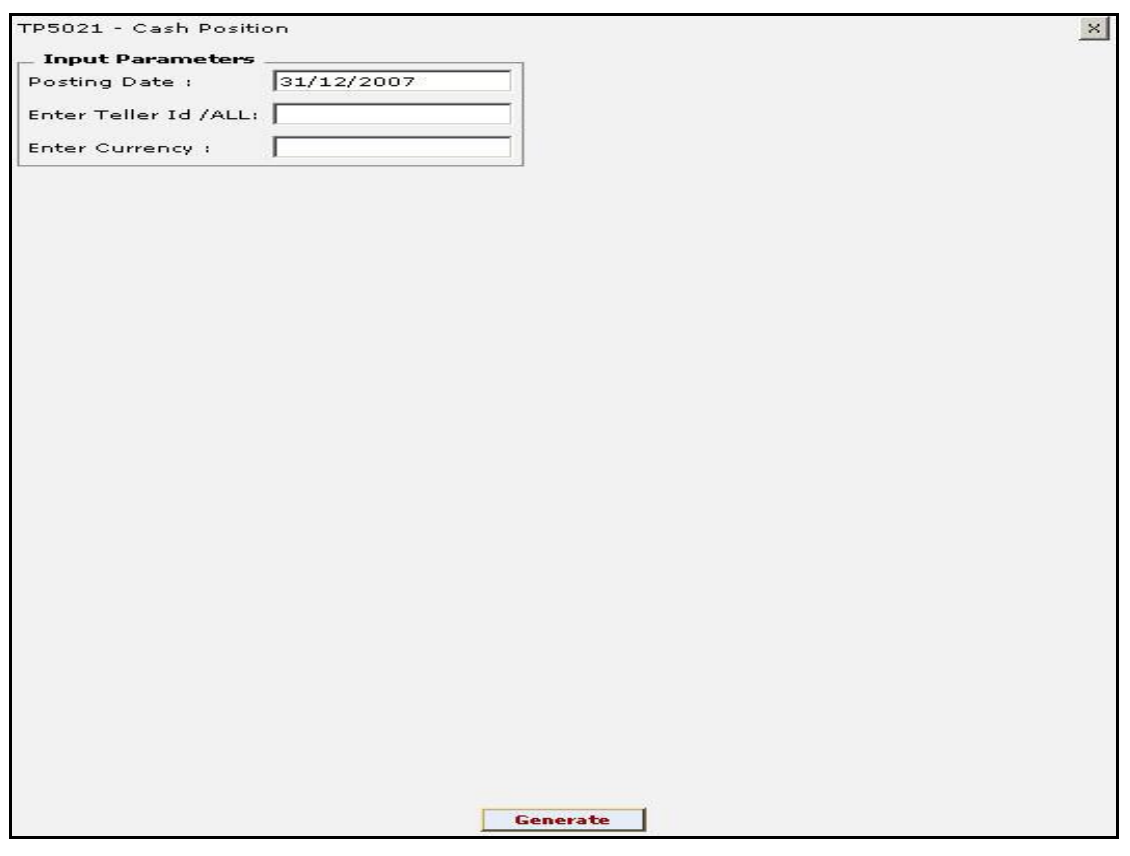

#### **Field Description**

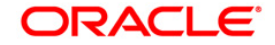

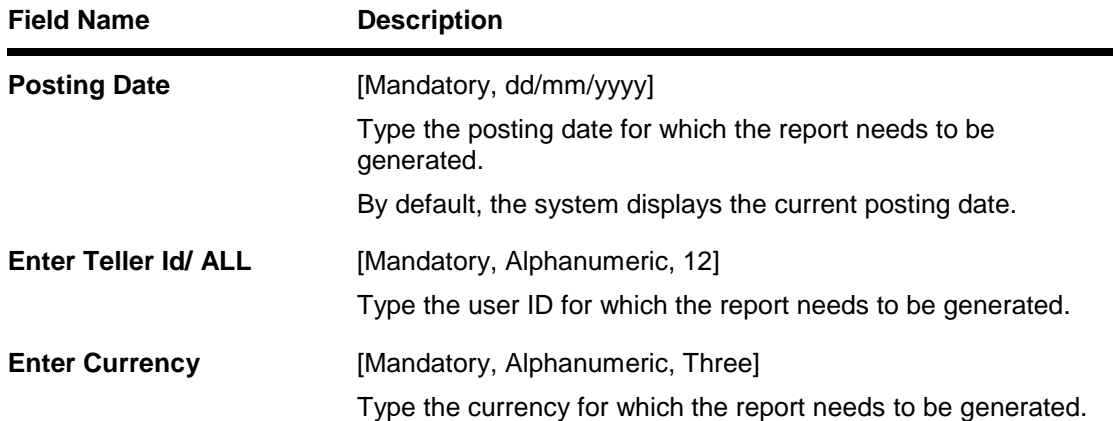

- 5. Enter the appropriate parameters in **Cash Position Report** screen.
- 6. Click the **Generate** button.
- 7. The system displays the message "Report Request Submitted". Click the **OK** button.
- 8. The system generates the **Cash Position Report** . For reference, a specimen of the report generated is given below:

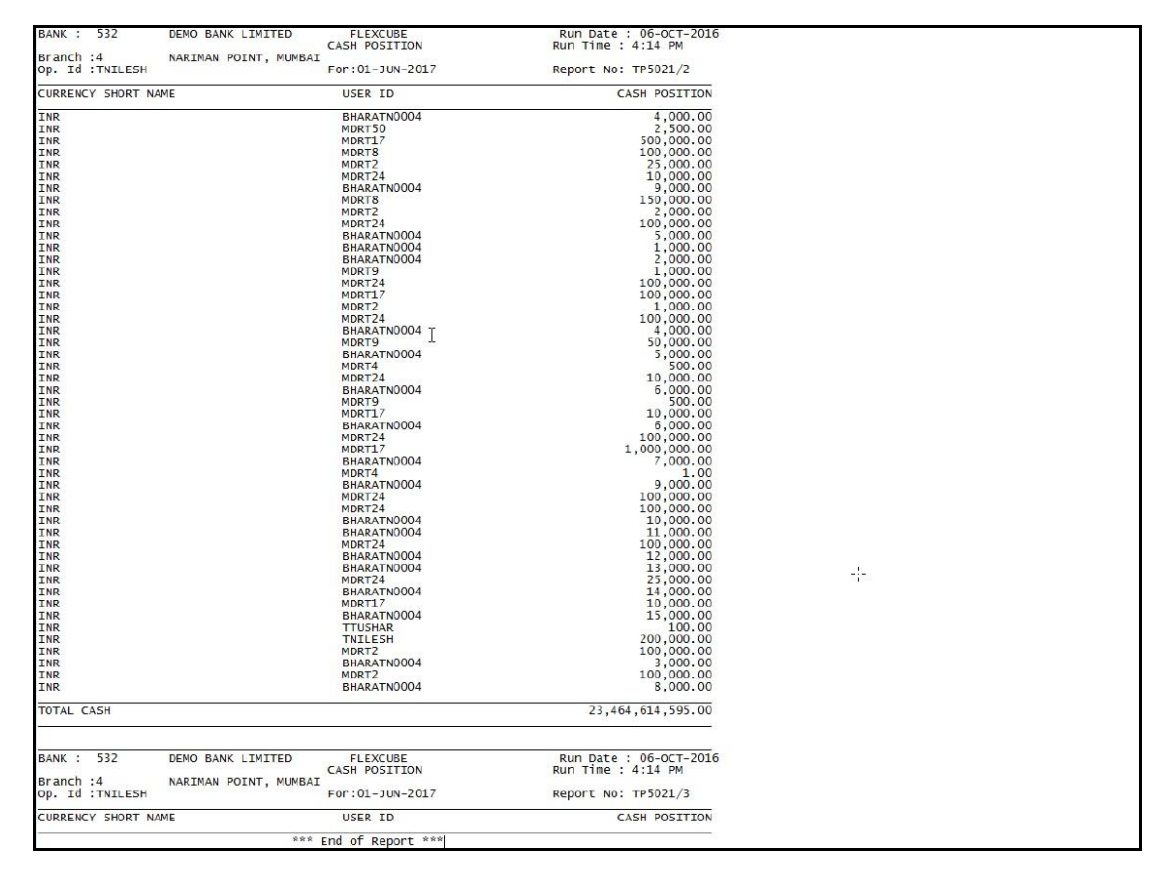

#### <span id="page-28-0"></span>**TP5023 - Teller Transaction Report**

During the day, the tellers post a number of transactions to customer accounts and General Ledgers. Various type of transactions like Cash, transfer and clearing are posted to accounts across the modules. This adhoc report generated provides MIS information listing the transactions performed by all the tellers logged in for the day.

This is the teller transaction report for all the tellers. Each column of this report provides details on User ID, Currency, Type, Description, Literal, Number of Transactions, Total Amount , Commission and Charges.

#### **To generate the Teller Transaction Report**

- 1. Access the **Report Request** (Fast Path: 7775) screen.
- 2. Ensure that the **Adhoc Reports** button is selected.
- 3. Navigate through **Branch > BRANCH TRANSACTION PROCESSING REPORTS > TP5023 - Teller Transaction Report**.
- 4. The system displays the **TP5023 - Teller Transaction Report** screen.

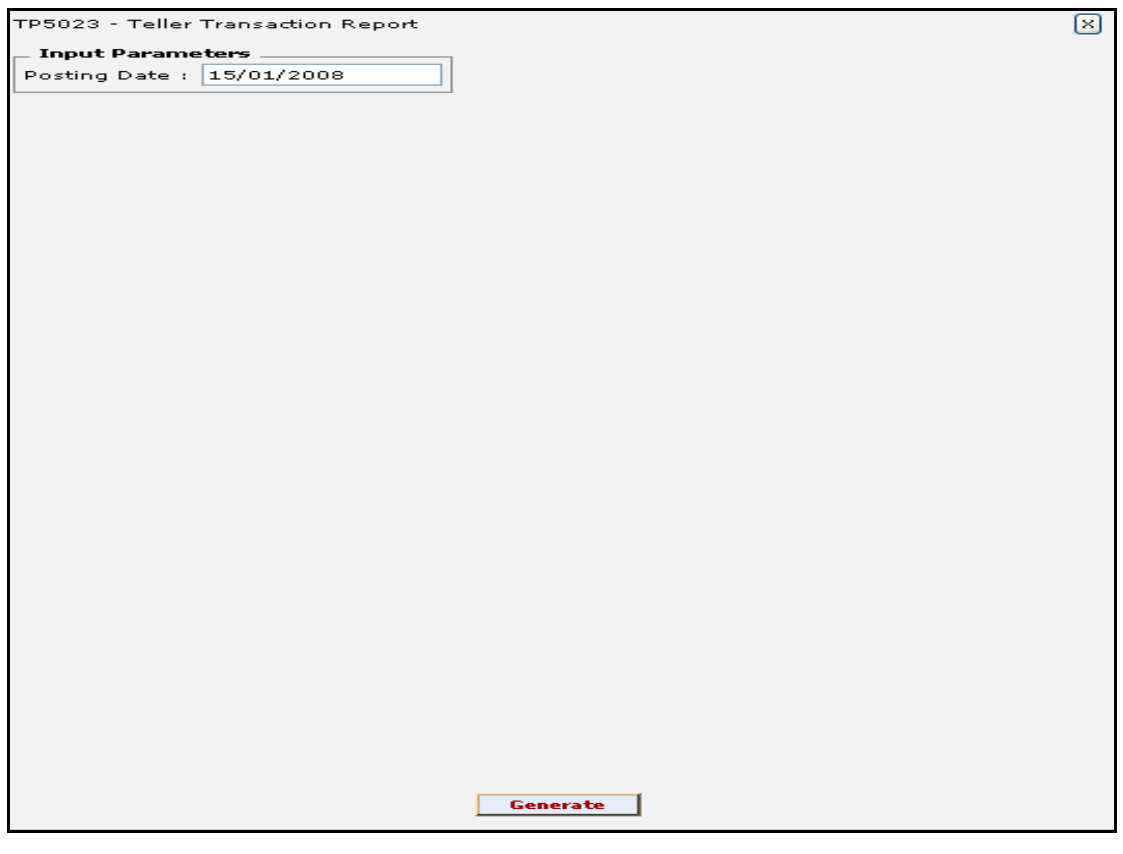

#### **Field Description**

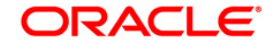

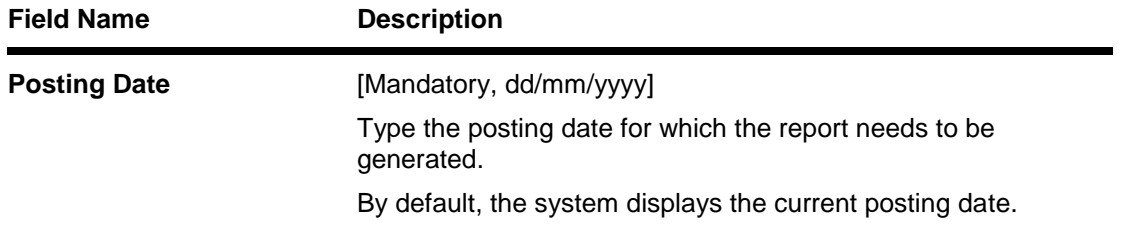

- 5. Enter the appropriate parameters in **TP5023 - Teller Transaction Report** screen.
- 6. Click the **Generate** button.
- 7. The system displays the message "Report Request Submitted". Click the **OK** button.
- 8. The system generates the **Teller Transaction Report**. For reference, a specimen of the report generated is given below:

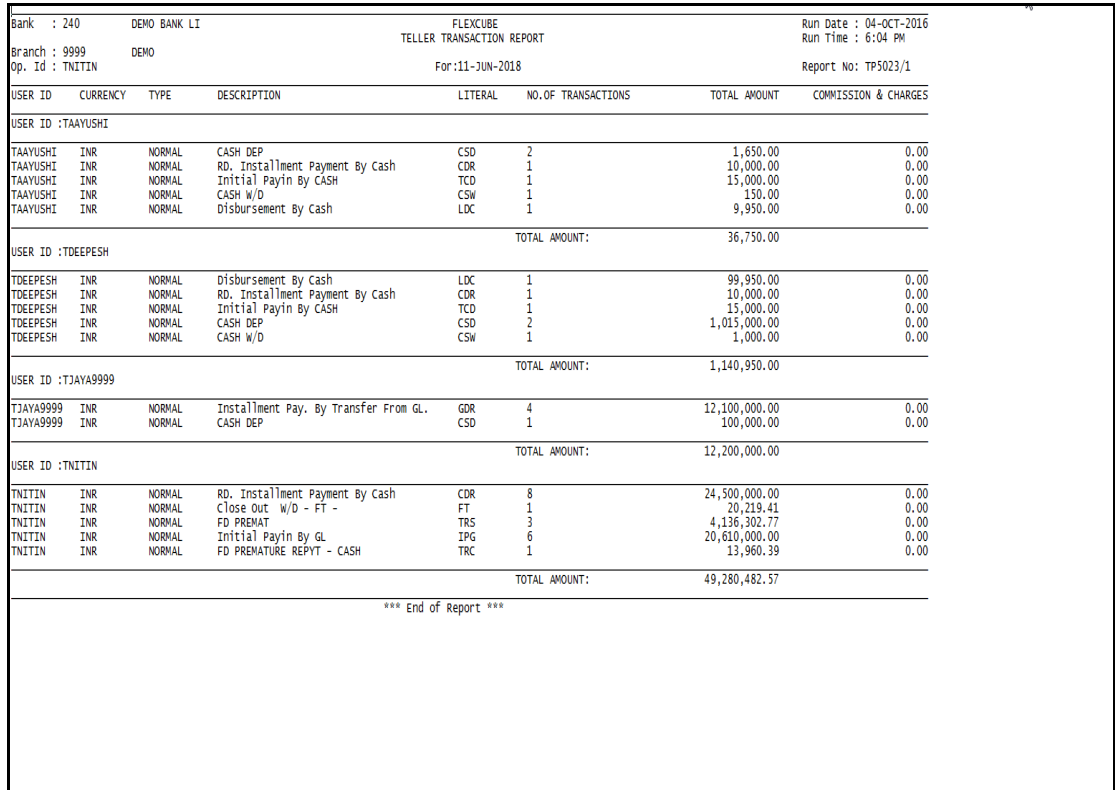

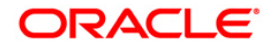

#### <span id="page-30-0"></span>**TP5027 - Instrument Issued Today Report**

Banks issue various types of instruments like DD/BC/TCs etc to their customers. The details of the customers and the issued instruments is captured in this report. As per regulatory requirements, PAN number is also captured for instruments issued with higher amounts.

This is an instrument issued report as on the run date. The instrument details are grouped by Instrument Type, Issuer Bank and Currency. Each column of the report provides information about Instrument Type, Issuer Short Name, Instrument Number, Routing Number<sup>2</sup>, Serial Number, Instrument Currency, Instrument Amount, Instrument Amount in Local Currency, Service Charge, Pan Card Number, Payable Branch and Teller ID. This report displays the total amount for the issuer and the total amount for a currency.

#### **To generate the Instrument Issued Today Report**

 $\overline{a}$ 

- 1. Access the **Report Request** (Fast Path: 7775) screen.
- 2. Ensure that the **Adhoc Reports** button is selected.
- 3. Navigate through **Branch > BRANCH SETTLEMENTS REPORTS > TP5027 - Instrument Issued Today Report.**
- 4. The system displays the **TP5027 - Instrument Issued Today Report** screen.

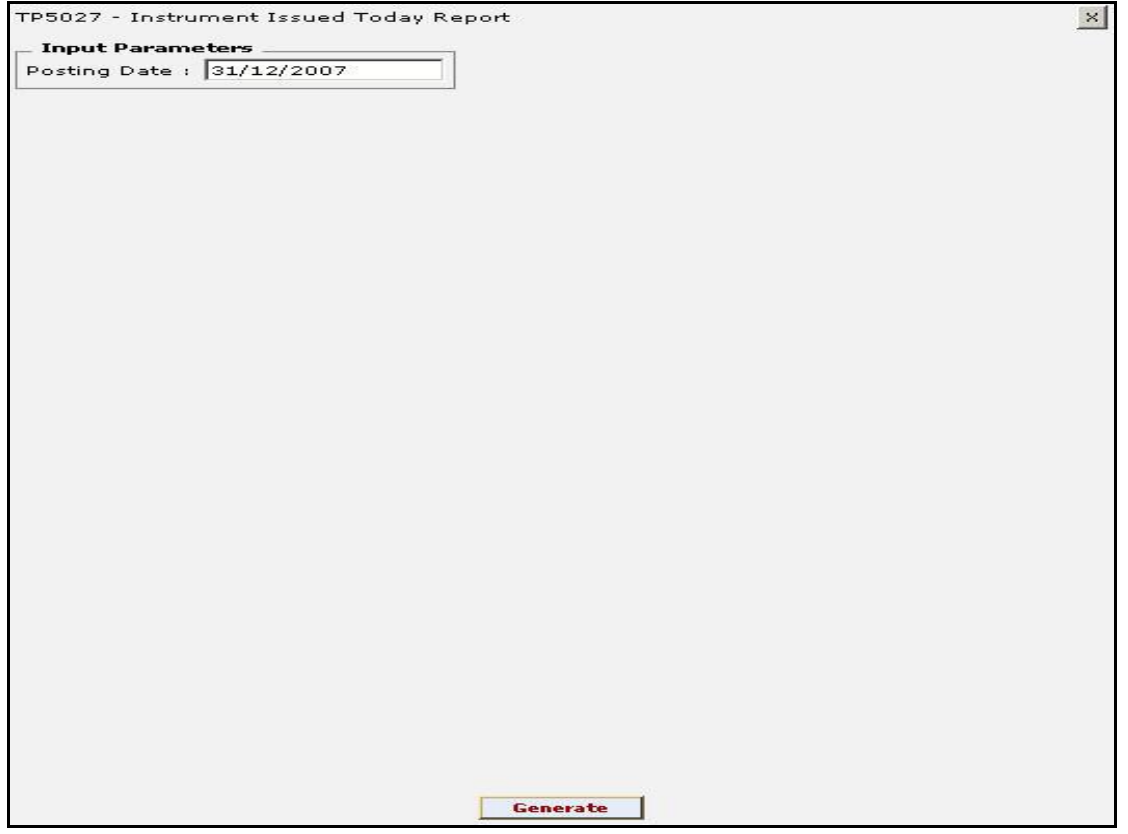

 $2$ (It is the number printed on the cheque, also called MICR number (Magnetic Ink Character Recognition). This number facilitates faster clearance of the instrument. It can be configured to have the following information: Bank code, Sector, Branch Code.)

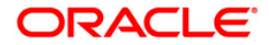

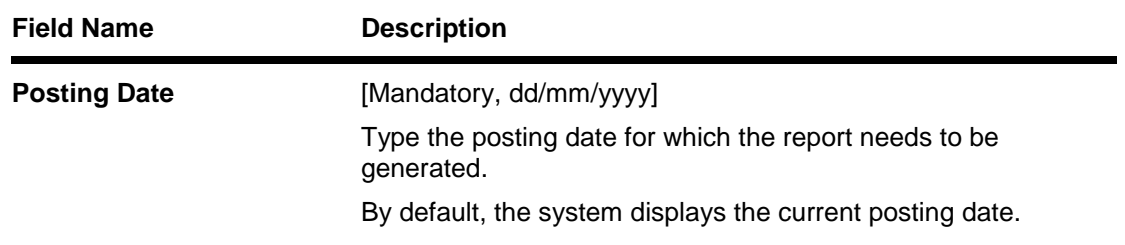

- 5. Enter the appropriate parameters in the **TP5027 - Instrument Issued Today Report**  screen.
- 6. Click the **Generate** button.
- 7. The system displays the message "Report Request Submitted". Click the **OK** button.
- 8. The system generates the **Instrument Issued Today Report**. For reference, a specimen of the report generated is given below:

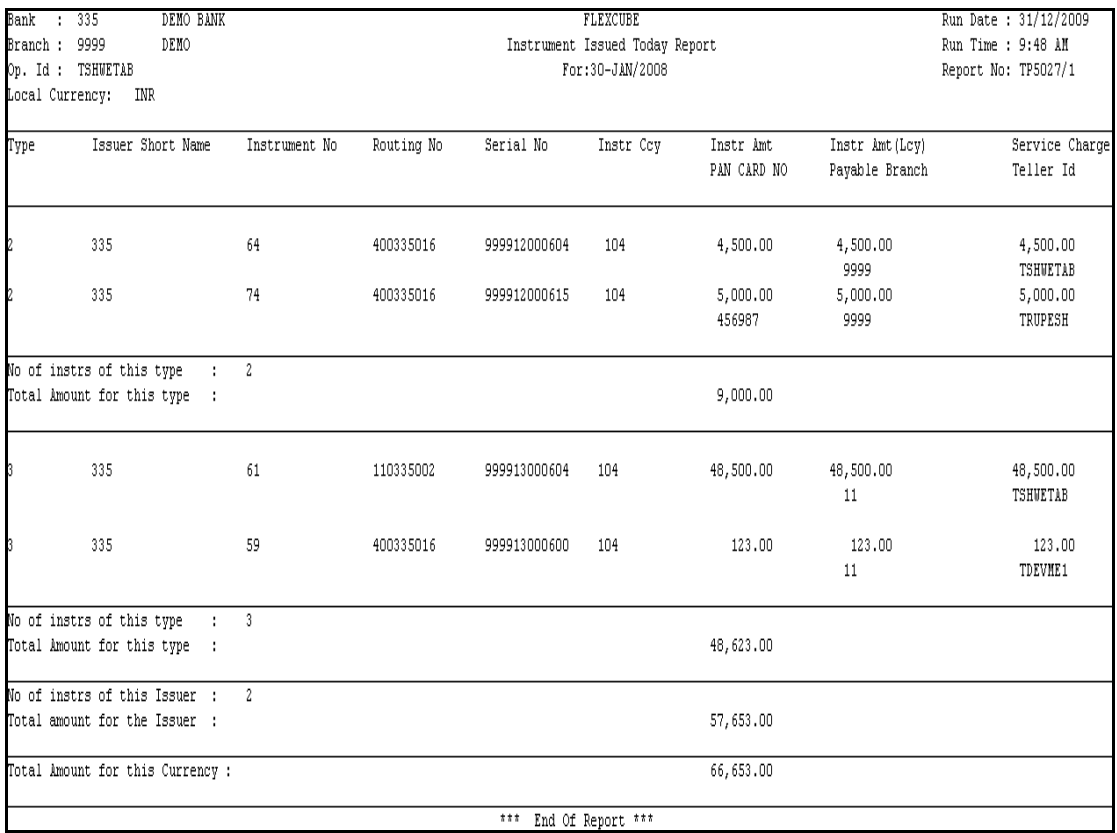

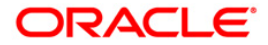

#### <span id="page-32-0"></span>**TP5028 - Inter Branch Accounts Opened Today**

**FLEXCUBE** provides the facility to select the branch at the time of account opening i.e. customers can open account in any branch with the branch of their choice. To enable the branch to have a control for the accounts which are opened on other branches, this report is generated.

This is the report for Inter Branch Accounts Opened Today. Each column of this report provides information about Branch Code, Product Code, Account Number, Customer Short Name and Customer ID.

#### **To generate the Inter Branch Accounts Opened Today Report**

- 1. Access the **Report Request** (Fast Path: 7775) screen.
- 2. Ensure that the **Adhoc Reports** button is selected.
- 3. Navigate through **Branch > BRANCH TRANSACTION PROCESSING REPORTS > TP5028 - Inter Branch Accounts Opened Today.**
- 4. The system displays the **TP5028 - Inter Branch Accounts Opened Today** screen.

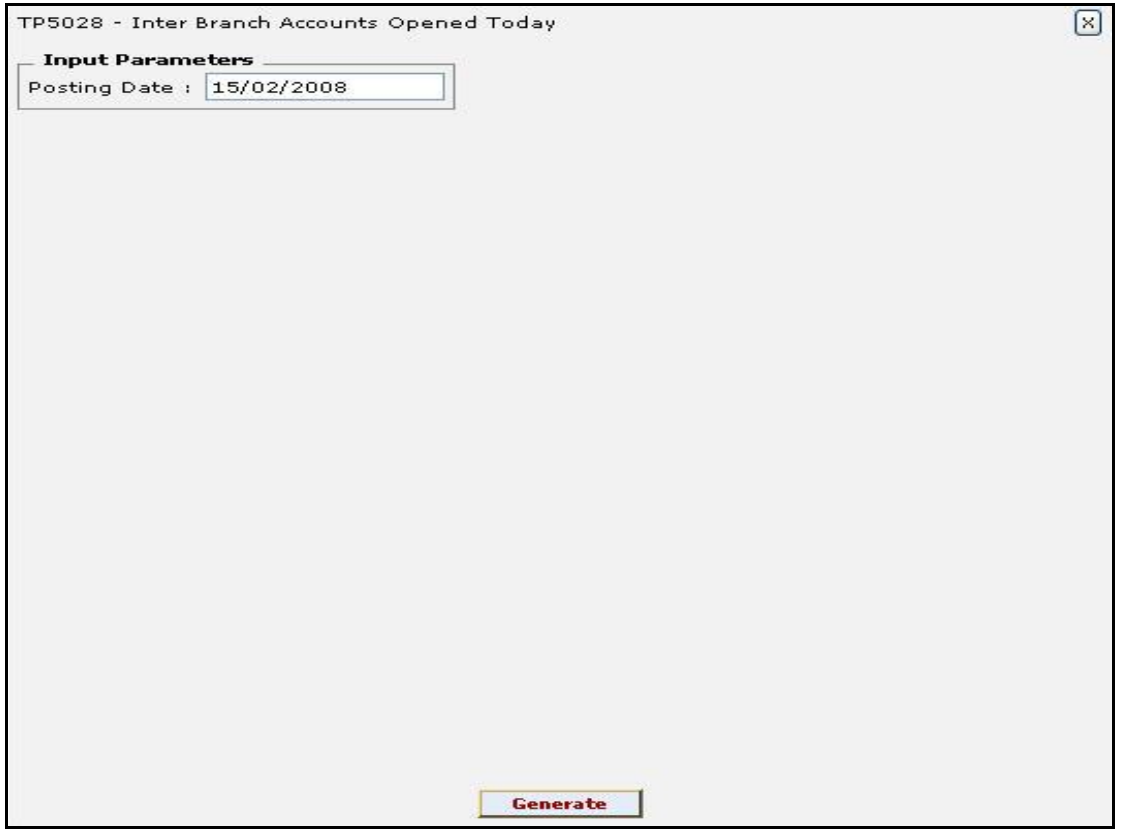

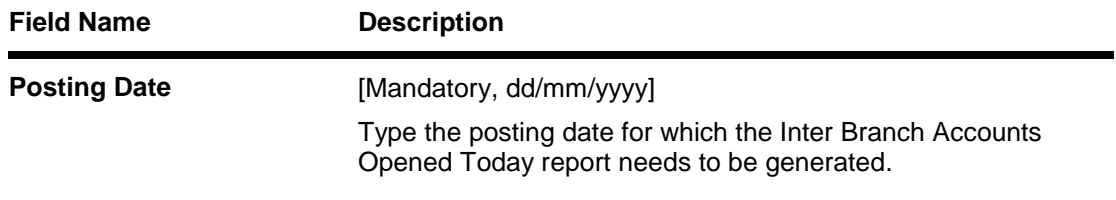

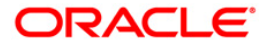

- 5. Enter the appropriate parameters in **TP5028 - Inter Branch Accounts Opened Today** screen.
- 6. Click the **Generate** button.
- 7. The system displays the message "Report Request Submitted".
- 8. Click the **OK** button.
- 9. The system generates the **Inter Branch Accounts Opened Today Report**.

#### **To view and print the Inter Branch Accounts Opened Today Report**

- 1. Access the **Advice/Report Status Enquiry** (Fast Path: 7778) screen.
- 2. Select the check box corresponding to **TP5028 - Inter Branch Accounts Opened Today**.
- 3. Click the **View** button to view the report.
- 4. The system displays the **Inter Branch Accounts Opened Today Report** screen.

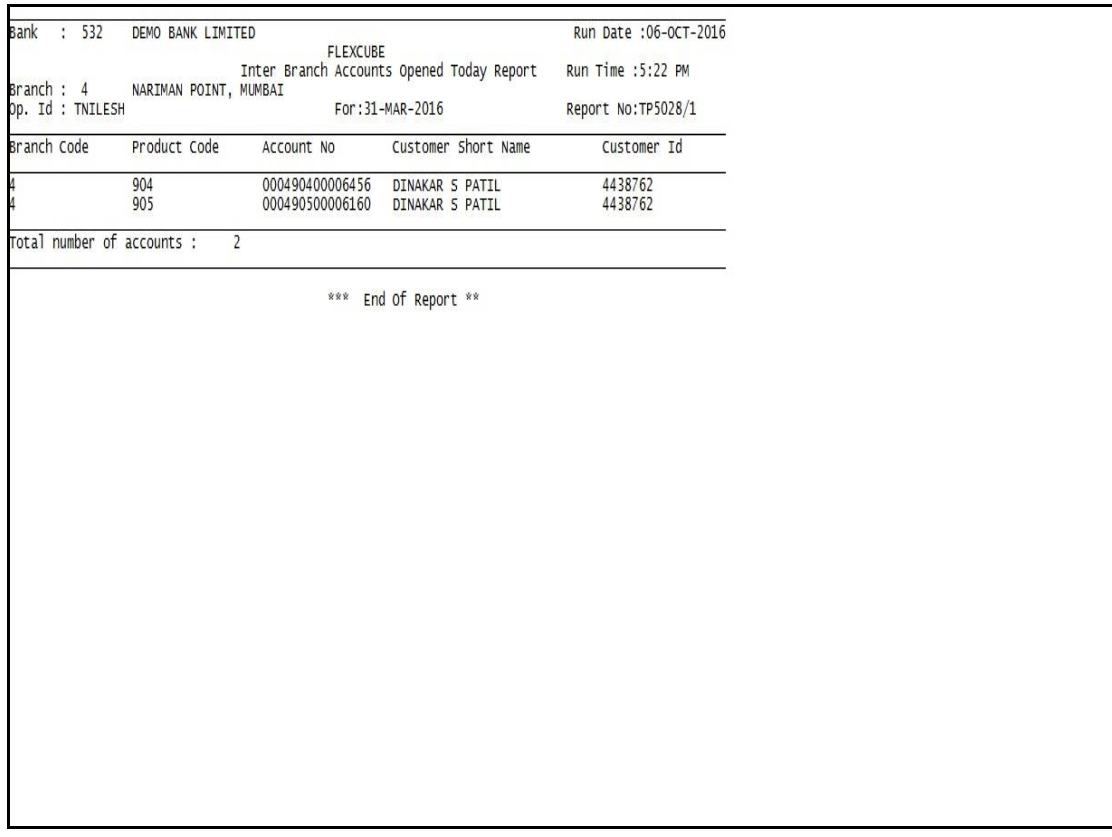

- 5. On the **File** menu, click **Print**.
- 6. The system displays the **Print** dialog box.
- 7. Select the appropriate parameters and click the **OK** button.

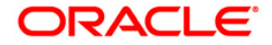

#### <span id="page-34-0"></span>**TP5029 - Teller Inter Branch Transactions Report**

Tellers can perform inter branch transactions in **FLEXCUBE**. Inter branch transactions are required to be scrutinized with extra caution, so this separate ad hoc report can be generated for a given day for all the tellers in a branch. Commission and charges earned for inter branch transactions are provided for the branch to determine the income earned for these types of transactions.

This report provides a list of all the inter branch transactions for the branch for a given day. Transactions are grouped branch wise and currency wise and totals are provided. The transaction branch code and account details are provided. Each column of the report provides information about User Id, Currency Literal, Branch code, Account No., Credit, Debit, Comm and Charges, Date of transaction, Time of transaction, Sequence No. and Authorizer ID.

#### **To generate the Teller Inter Branch Transactions Report**

- 1. Access the **Report Request** (Fast Path: 7775) screen.
- 2. Ensure that the **Adhoc Reports** button is selected.
- 3. Navigate through **Branch > BRANCH TRANSACTION PROCESSING REPORTS > TP5029 - Teller Inter Branch Transactions Report.**
- 4. The system displays the **TP5029 - Teller Inter Branch Transactions Report** screen.

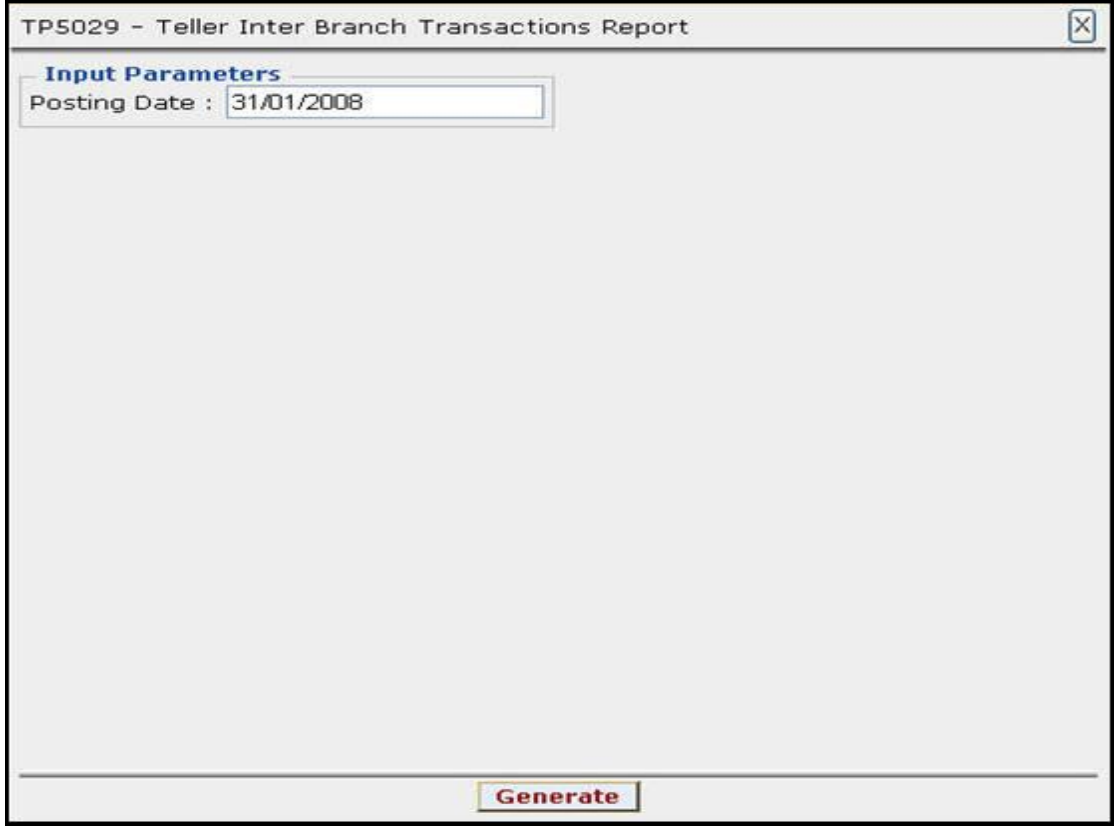

**Field Description**

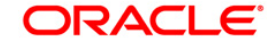

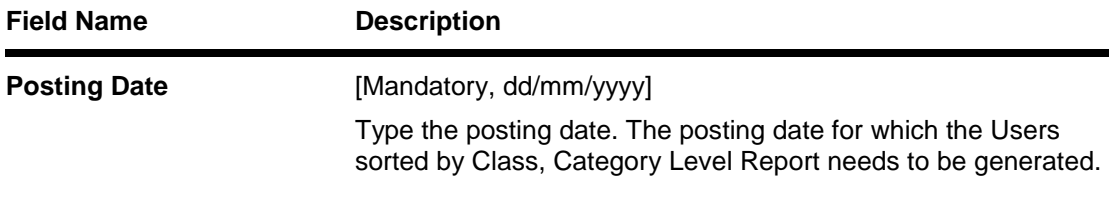

- 5. Enter the appropriate parameters in **TP5029 - Teller Inter Branch Transactions Report** screen.
- 6. Click the **Generate** button.
- 7. The System displays the message "Report Request Submitted".
- 8. Click the **OK** button.
- 9. The system generates the **Teller Inter Branch Transactions Report**.

#### **To view and print the Teller Inter Branch Transactions Report**

- 1. Access the **Advice/Report Status Enquiry** (Fast Path: 7778) screen.
- 2. Select the check box corresponding to **TP5029 - Teller Inter Branch Transactions Report**.
- 3. Click the **View** button to view the report.
- 4. The system displays the **Teller Inter Branch Transactions Report** screen.

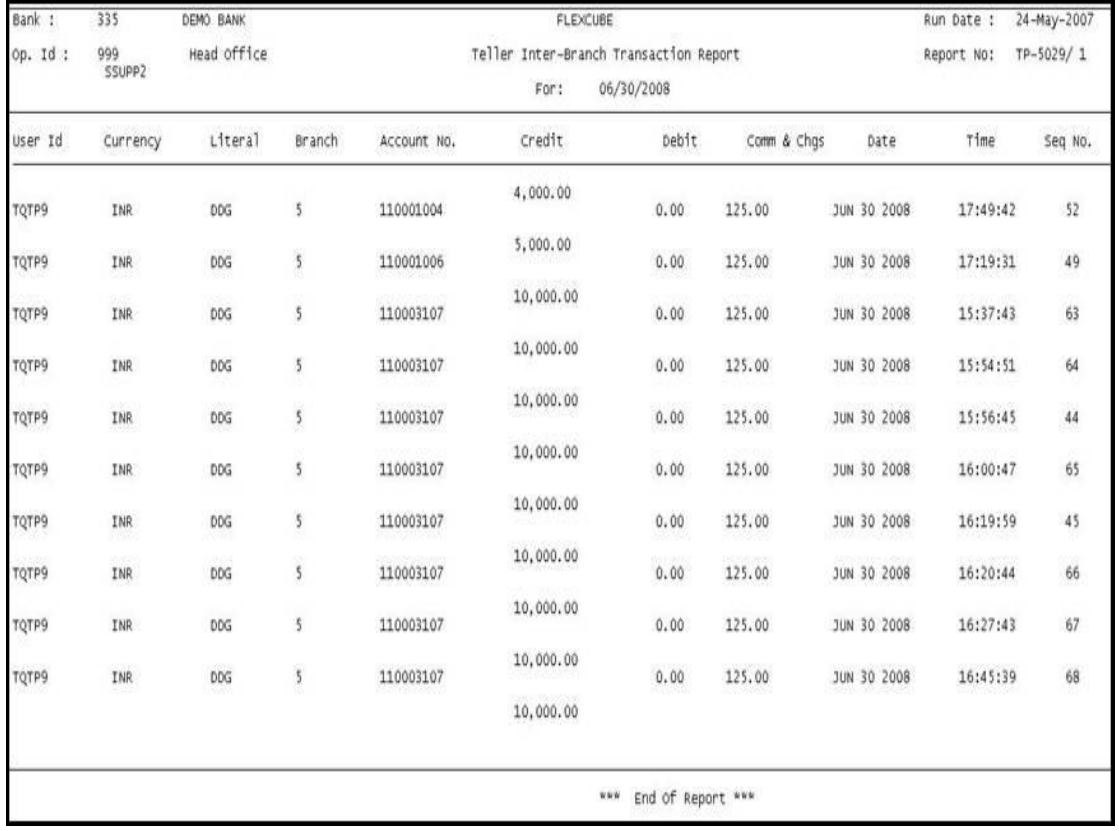

- 5. On the **File** menu, click **Print**.
- 6. The system displays the **Print** dialog box.

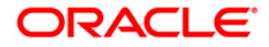

7. Select the appropriate parameters and click the **OK** button.

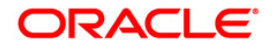

#### <span id="page-37-0"></span>**TP5032 - Teller Closing Balance Report**

During the day tellers perform cash receipt and payment transactions for various accounts in different currencies. At the end of the day their physical cash should tally with that of system cash balance. After all the day's cash activities are over this adhoc report can be generated to make sure that the closing balance and currency denominations tallies with their actual cash amount.

This is a teller closing balance report for the run date for all the tellers. Each column of the report provides information on Code, User Number, User ID, Posting Date, Currency, Denomination Details, Denomination Count and Total Amount.

#### **To generate the Teller Closing Balance Report**

- 1. Access the **Report Request** (Fast Path: 7775) screen.
- 2. Ensure that the **Adhoc Reports** button is selected.
- 3. Navigate through **Branch > BRANCH TRANSACTION PROCESSING REPORTS > TP5032 - Teller Closing Balance Report .**
- 4. The system displays the **TP5032 - Teller Closing Balance Report** screen.

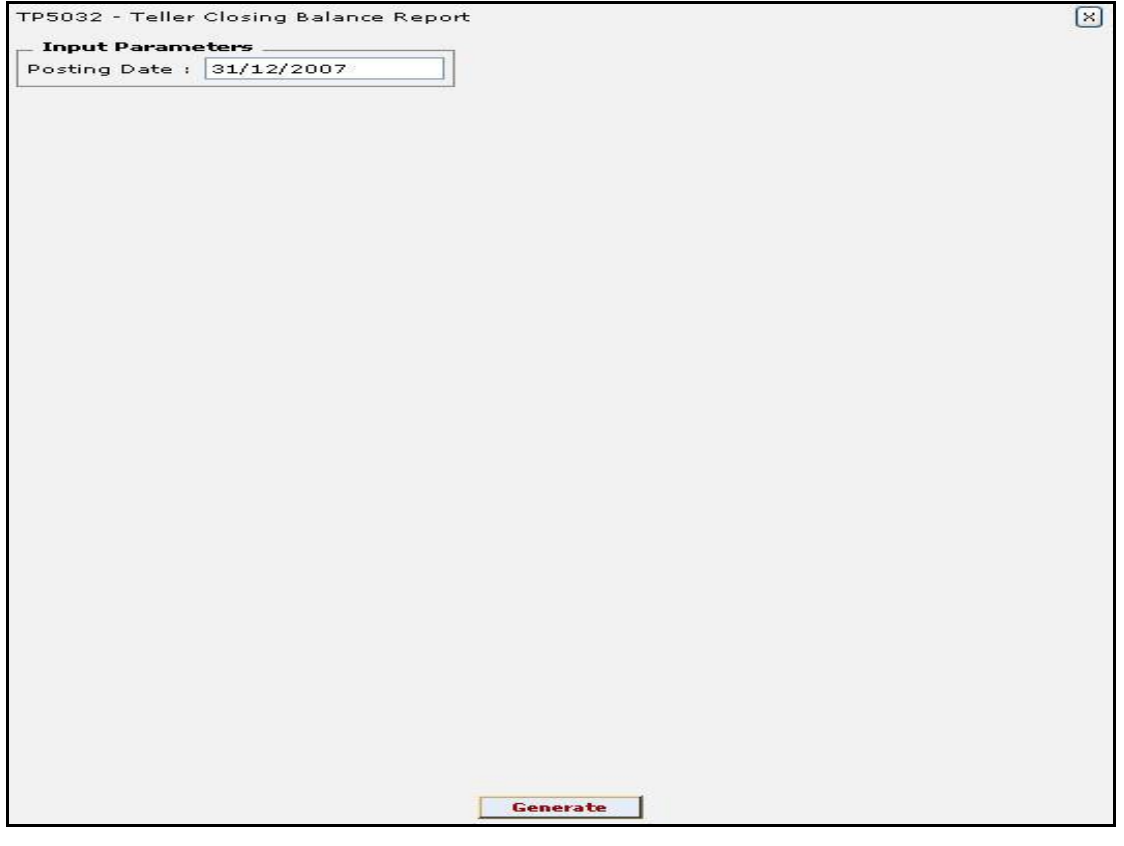

#### **Field Description**

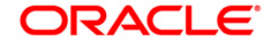

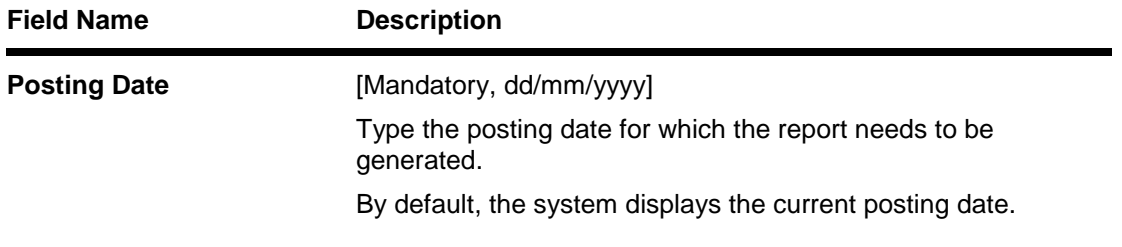

- 5. Enter the appropriate parameters in **TP5032 - Teller Closing Balance Report** screen.
- 6. Click the **Generate** button.
- 7. The system displays the message "Report Request Submitted". Click the **OK** button.
- 8. The system generates the **Teller Closing Balance Report**. For reference, a specimen of the report generated is given below:

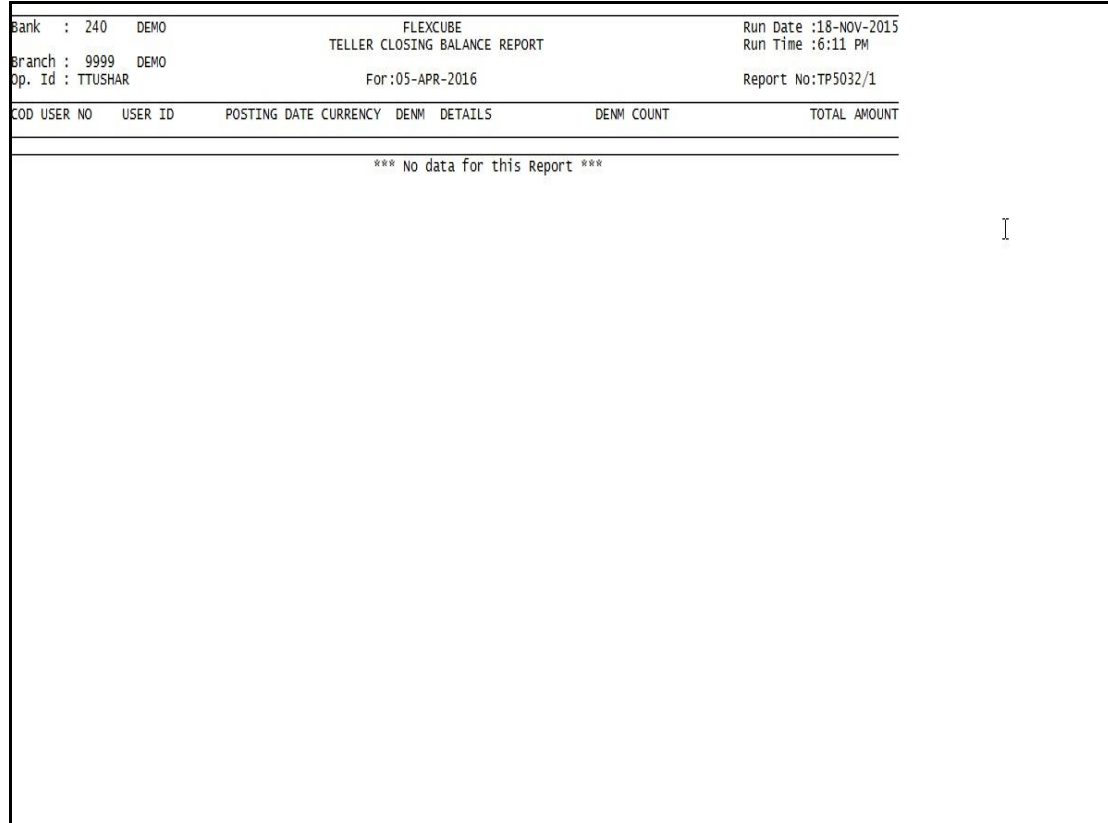

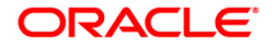

#### <span id="page-39-0"></span>**TP5048 - Cancelled Transactions Report**

During the day several transactions are posted by tellers. A transaction may be canceled either due to posting errors or on customer intervention / request. All canceled transactions of the day are listed in this report.

This is the Cancelled Transactions Report for the day. Each column of this report provides details on User ID, Sequence Number , Currency, Narration, Account Number, To Account Number, Customer Name, Credits, Debits, Charges and Authorizer ID.

#### **To generate the Cancelled Transaction Report**

- 1. Access the **Report Request** (Fast Path: 7775) screen.
- 2. Ensure that the **Adhoc Reports** button is selected.
- 3. Navigate through **Branch > BRANCH TRANSACTION PROCESSING REPORTS > TP5048 - Cancelled Transactions Report**.
- 4. The system displays the **TP5048 - Cancelled Transactions Report** screen.

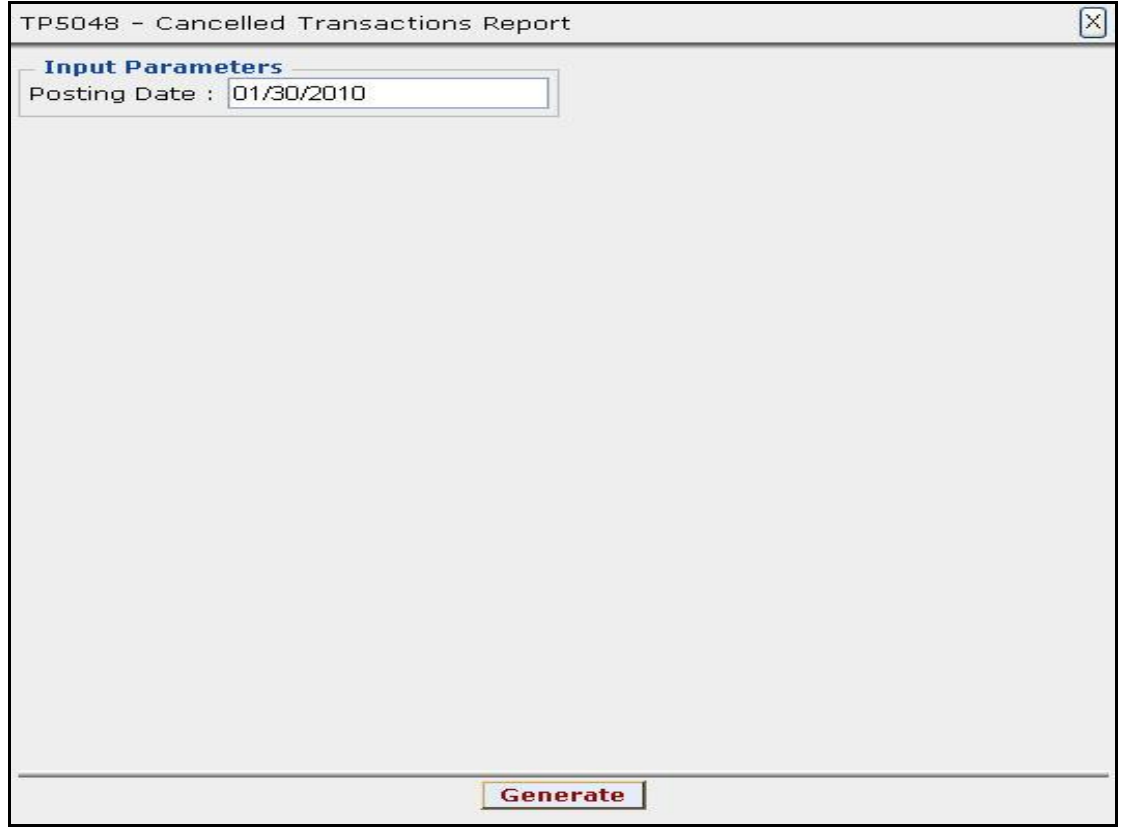

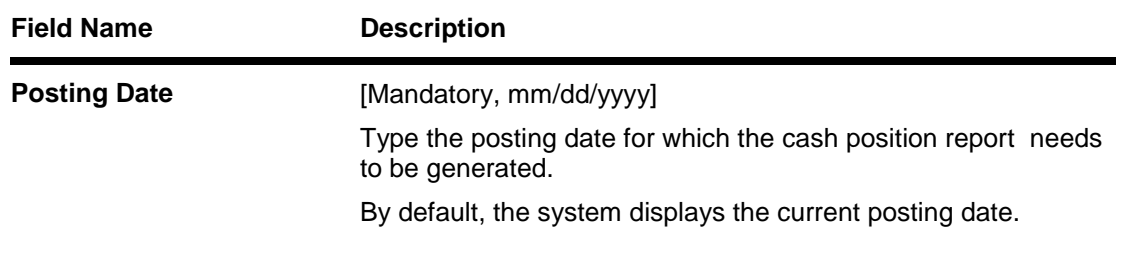

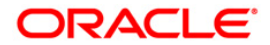

- 5. Enter the appropriate parameters in **TP5048 - Cancelled Transactions Report** screen.
- 6. Click the **Generate** button.
- 7. The system displays the message "Report Request Submitted". Click the **OK** button.
- 8. The system generates the **Cancelled Transactions Report**. For reference, a specimen of the report generated is given below:

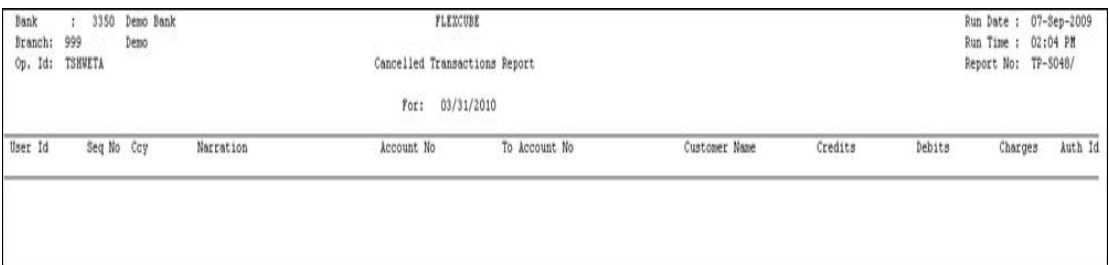

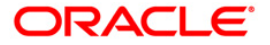

#### <span id="page-41-0"></span>**TP5049 - Cash Transactions Position**

At the end of day the tellers should tally their physical cash with the system cash. If there is any shortage or overage, the teller should try to resolve the difference by verifying the actual slips and details of denominations with this report. If the differences remains even after verification, a Shortage or Overage needs to be booked accordingly by using the **Book Shortage** (Fast Path: 7551) or **Book Cash Overage** (Fast Path: 7552) options respectively.

This report provides details of the cash transaction position for all the tellers in a branch for a given date. The cash transactions are grouped teller wise. Each column of the report provides information on Transaction Sequence, Transaction code, Account Currency, Customer Name, Cheque Number, Credits in Transaction Currency, Debits in Transaction Currency, Service Charges and Authoriser ID. Teller wise totals are provided with Currency for Receipts and Payments, and grand totals are provided for the entire branch.

#### **To generate the Cash Transactions Position Report**

- 1. Access the **Report Request** (Fast Path: 7775) screen.
- 2. Ensure that the **Adhoc Reports** button is selected.
- 3. Navigate through **Branch > BRANCH TRANSACTION PROCESSING REPORTS > TP5049 - Cash Transactions Position.**
- 4. The system displays the **TP5049 - Cash Transactions Position** screen.

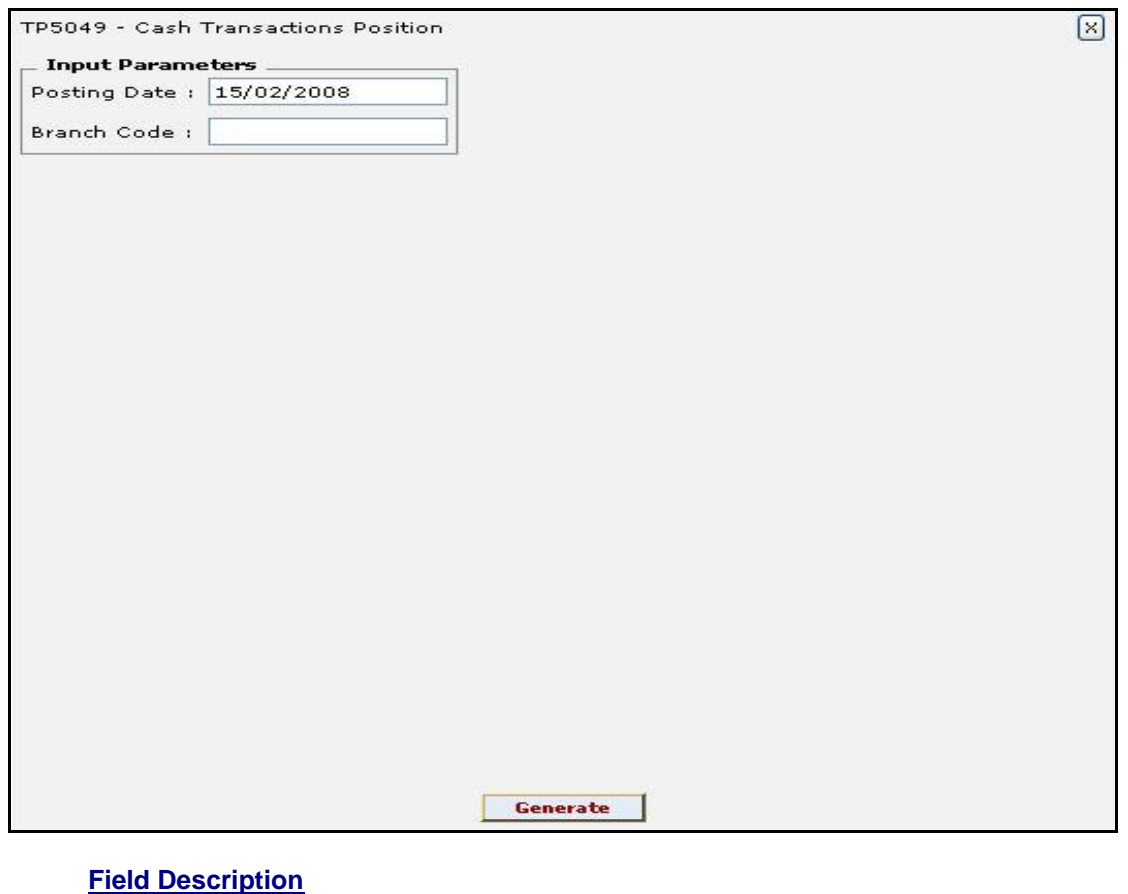

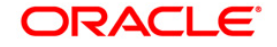

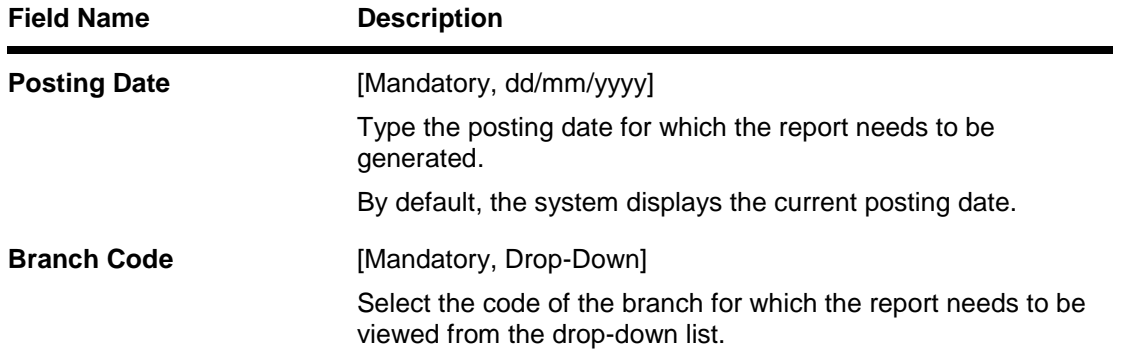

- 5. Enter the appropriate parameters in **TP5049 - Cash Transactions Position** screen.
- 6. Click the **Generate** button.
- 7. The system displays the message "Report Request Submitted". Click the **OK** button.
- 8. The system generates the **Cash Transactions Position Report**. For reference, a specimen of the report generated is given below:

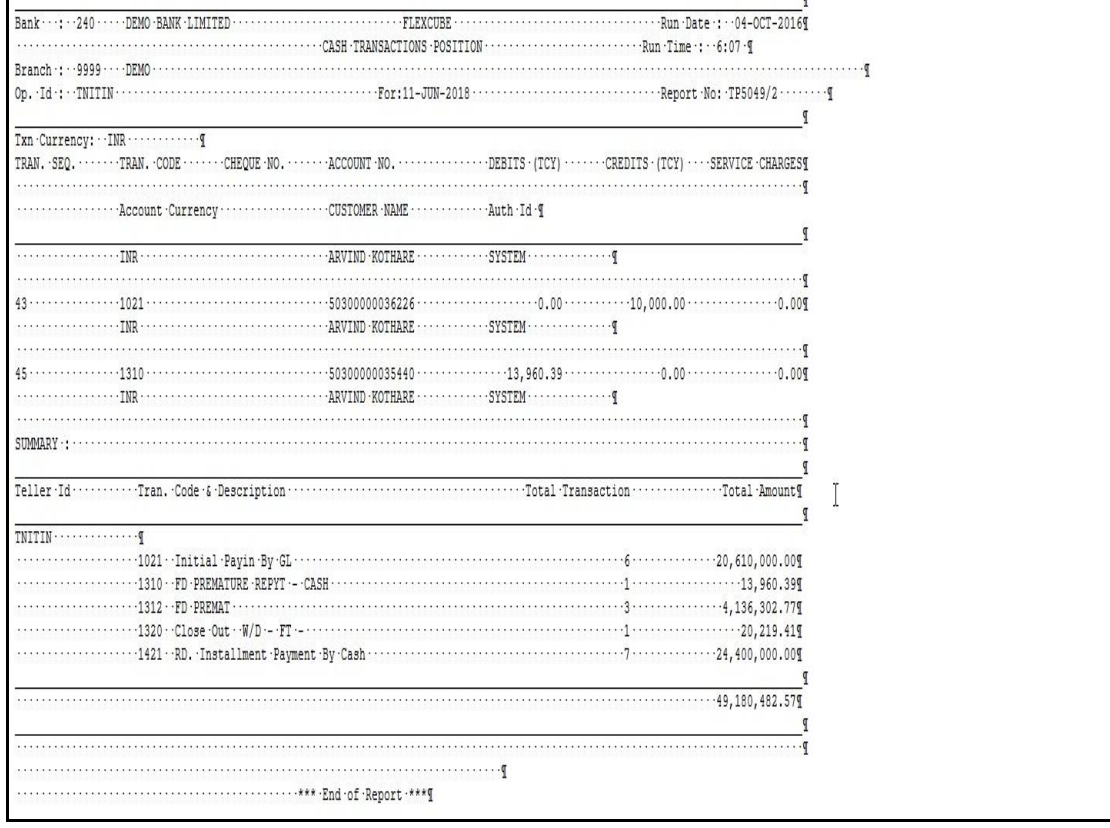

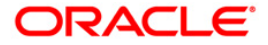

#### <span id="page-43-0"></span>**TP5050 - Batch Journal Report**

At the end of day, tellers should ensure that all the transactions, including batch data entry for the day, are authorised. The teller should use **Search Electronic Journal** (Fast Path: 6006) option to verify whether any authorised transactions are pending for submission. If so, they should be completed for authorisation. Before the teller closes his batch, he should print **Batch Journal Report** (Fast Path: TP5050) option and verify the entries for correctness with actual vouchers/slips. This is essential so that if any entries are posted wrongly, those can be reversed through the **Electronic Journal** (Fast Path: 6006) option.

This report is a list of batch journal report for the given branch, user Id and transaction literal for the day. Each column of the report provides information on User ID, Currency, literal, From Account Number, To Account Number, Customer Name, Credits, Debits, Other Amounts, Commission and Charges, Date, Time, Sequence Number and Authoriser ID, PAN Card or Form 60/61.

This is a report of cash deposited through Cash Deposit (Fast Path: 1401) and Cash Deposit UBS (Fast Path:2822) screens.

#### **To generate the Batch Journal Report**

- 1. Access the **Report Request** (Fast Path: 7775) screen.
- 2. Ensure that the **Adhoc Reports** button is selected.
- 3. Navigate through **Branch > BRANCH TRANSACTION PROCESSING REPORTS > TP5050 - Batch Journal Report .**
- 4. The system displays the **TP5050 - Batch Journal Report** screen.

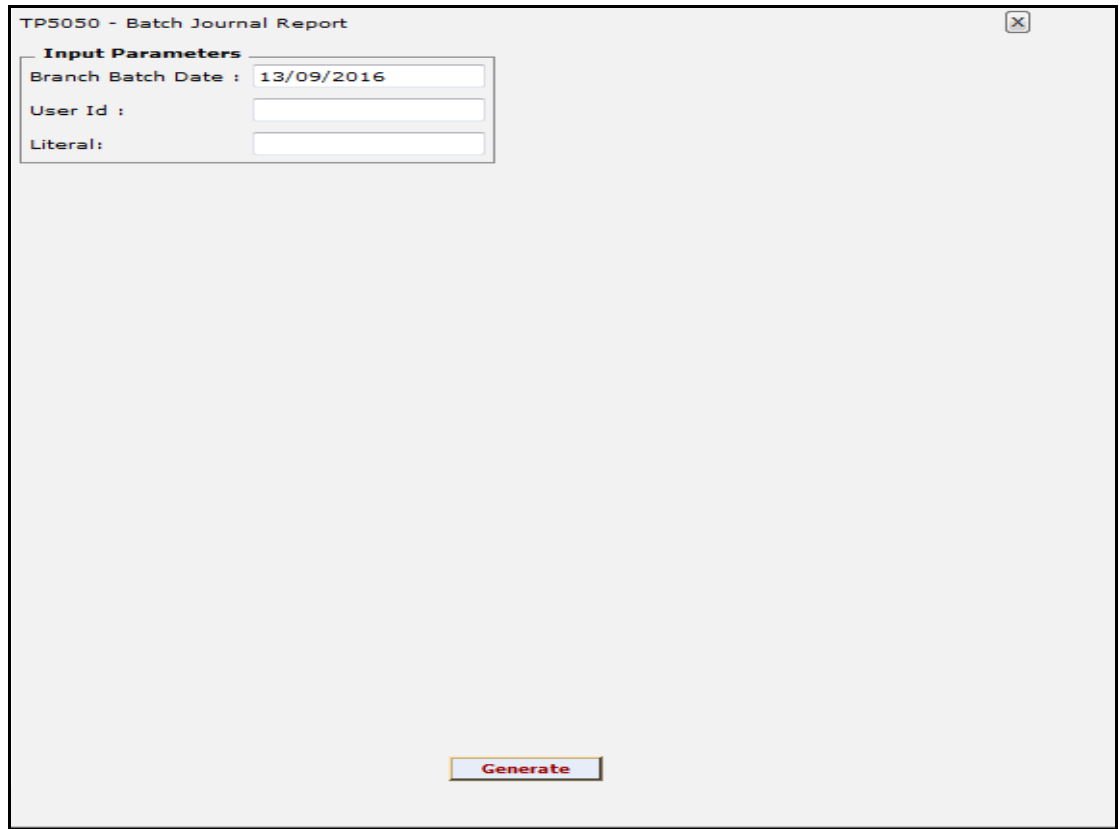

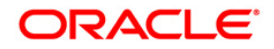

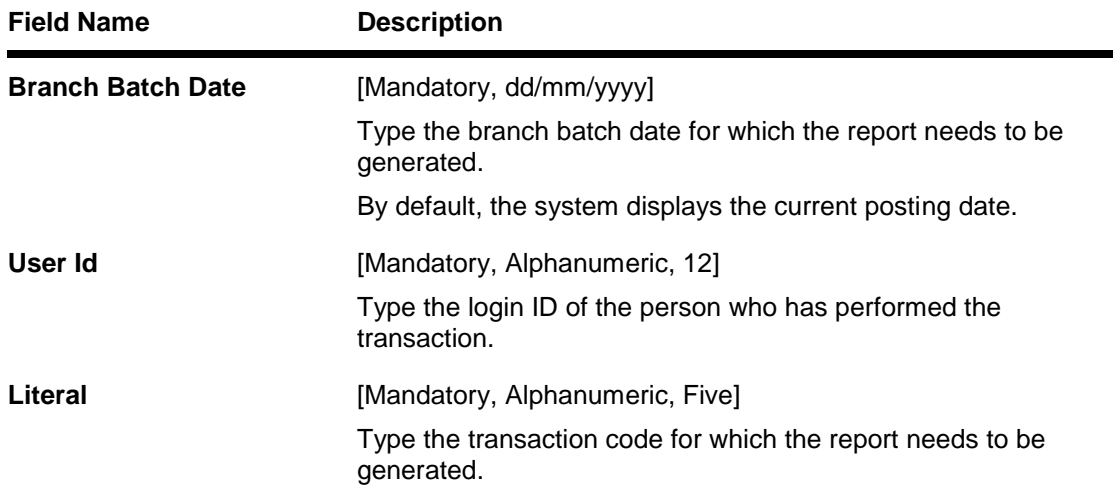

- 5. Enter the appropriate parameters in **TP5050 - Batch Journal Report** screen.
- 6. Click the **Generate** button.
- 7. The system displays the message "Report Request Submitted". Click the **OK** button.
- 8. The system generates the **Batch Journal Report**. For reference, a specimen of the report generated is given below:

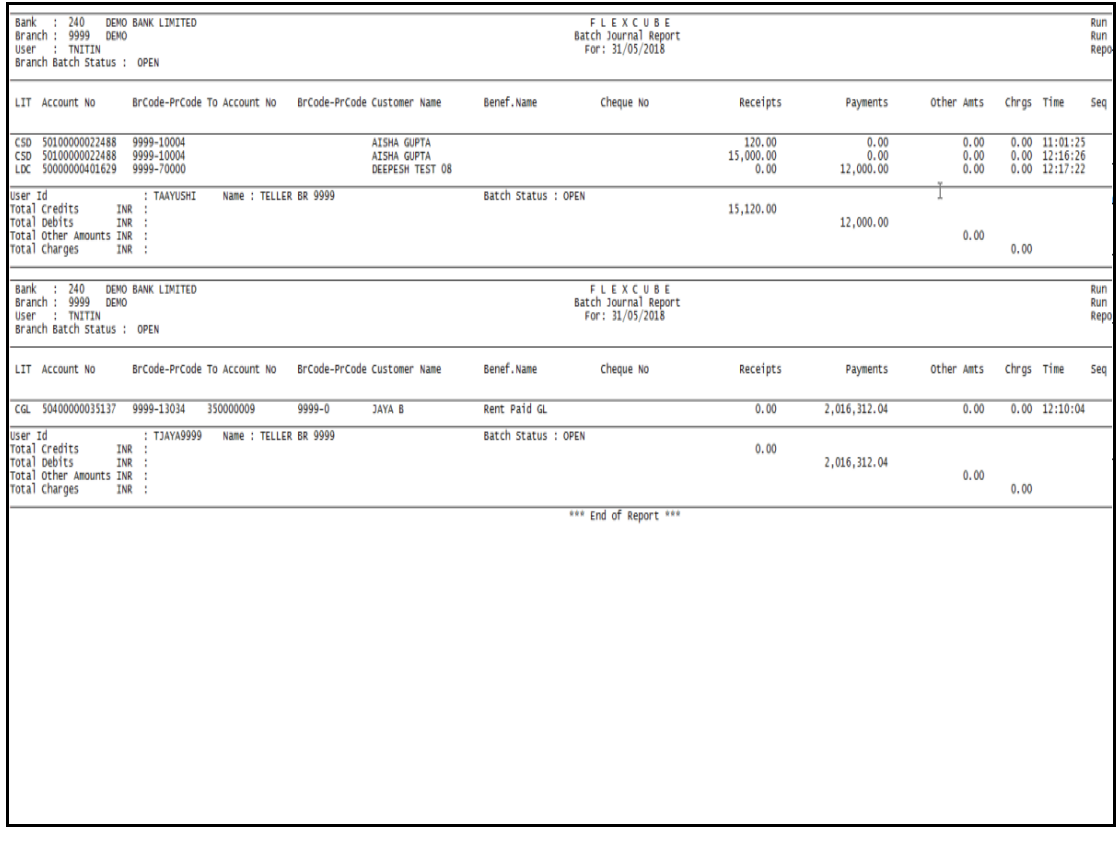

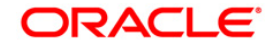

#### <span id="page-45-0"></span>**TP5051 - EOD Cash Position Report**

Tellers in a branch accept cash transactions and make cash payments in a day for different accounts denominated in different currencies. **Cash Balancing** (Fast Path: 6201) option is used to check whether the physical cash held by a teller / vault teller matches with the system cash. After the cash is balanced and all the transactions for the day is completed the tellers will close the batches. This report provides the details about currency wise all the cash position for verification.

This is the EOD Cash Position Report. This report is grouped by currency and totals are provided. Each column of this report provides information about Currency , User ID and Cash Position.

#### **To generate the EOD Cash Position Report**

- 1. Access the **Report Request** (Fast Path: 7775) screen.
- 2. Ensure that the **Adhoc Reports** button is selected.
- 3. Navigate through **Branch > BRANCH TRANSACTION PROCESSING REPORTS > TP5051 - EOD Cash Position Report.**
- 4. The system displays the **TP5051 - EOD Cash Position Report** screen.

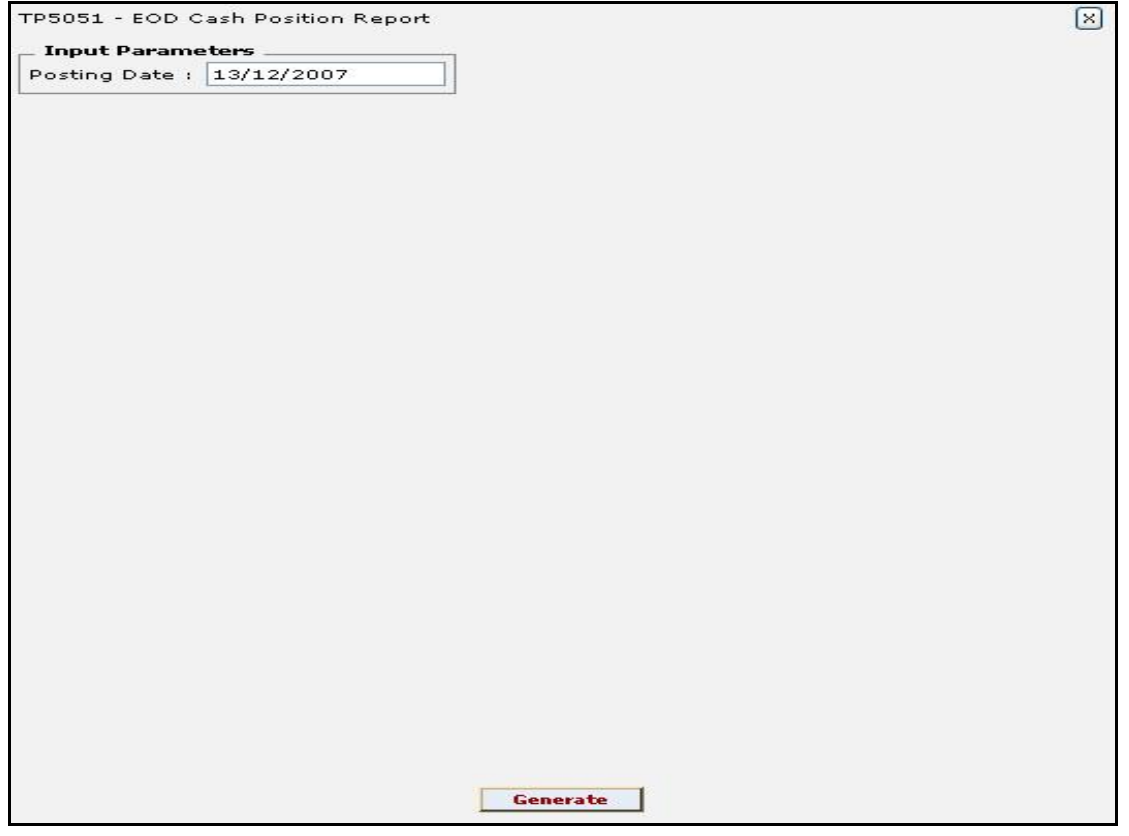

#### **Field Description**

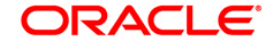

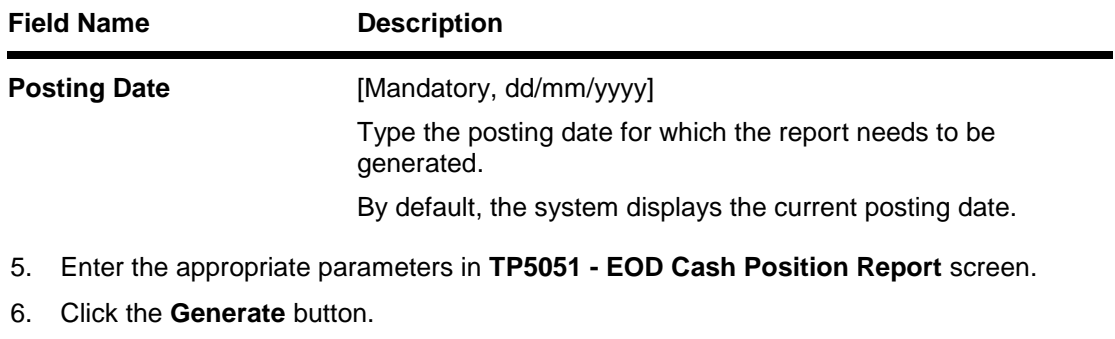

- 7. The system displays the message "Report Request Submitted".
- 8. Click the **OK** button.
- 9. The system generates the **EOD Cash Position Report**.

#### **To view and print the EOD Cash Position Report**

- 1. Access the **Advice/Report Status Enquiry** (Fast Path: 7778) screen.
- 2. Select the check box corresponding to **TP5051 - EOD Cash Position Report**.
- 3. Click the **View** button to view the report.
- 4. The system displays the **EOD Cash Position Report** screen.

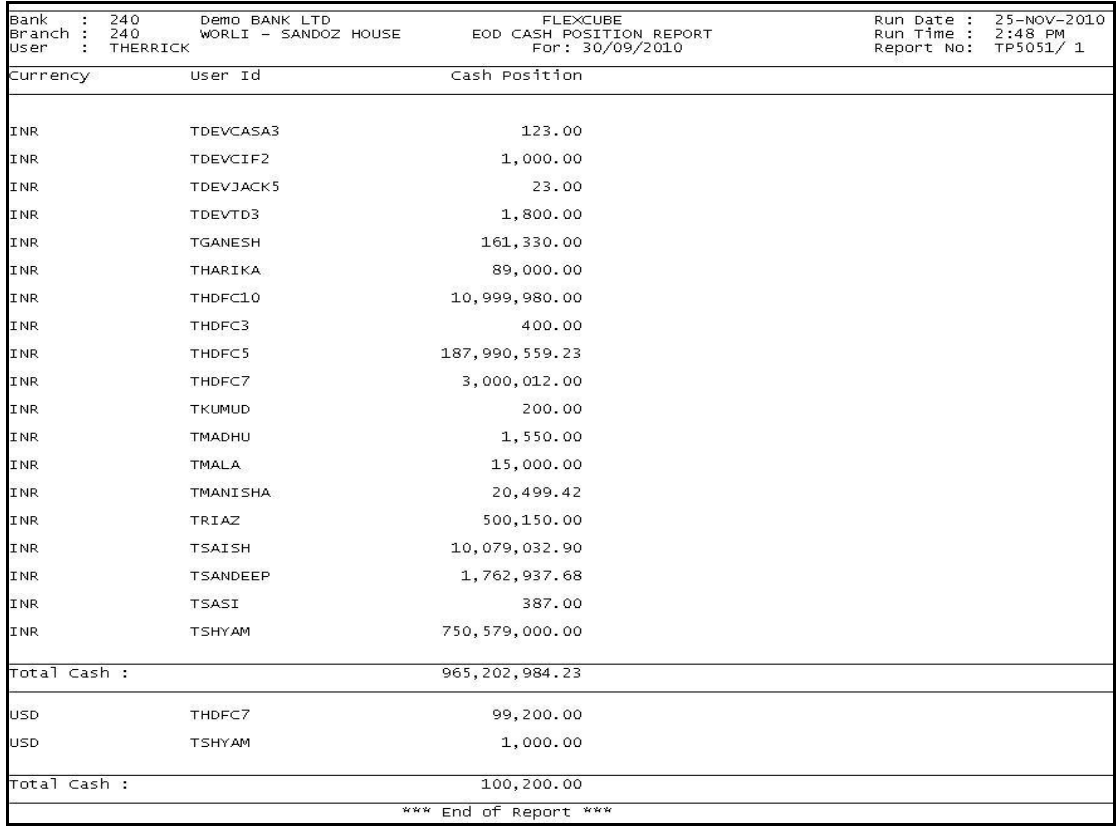

- 5. On the **File** menu, click **Print**.
- 6. The system displays the **Print** dialog box.

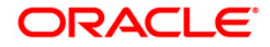

7. Select the appropriate parameters and click the **OK** button.

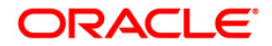

#### <span id="page-48-0"></span>**TP5052 - Authentication Report**

In a branch users are created with certain task code and profile so that they can perform various activities. Access rights, privileges and transaction limits vary from user to user. Certain transactions require a dual control i.e. revalidation and authorization from supervisor before the record is committed. Further certain transactions have legal/regulatory repercussions necessitating a supervisory authorization.

This report provides a listing of the authorizations provided on transaction. Each column of this report provides information about Supervisory ID, User ID, Sequence Number, Transaction Description, Currency, Transaction Amount, Time and Authorization Reason.

#### **To generate the Authentication Report**

- 1. Access the **Report Request** (Fast Path: 7775) screen.
- 2. Ensure that the **Adhoc Reports** button is selected.
- 3. Navigate through **Branch > BRANCH TRANSACTION PROCESSING REPORTS > TP5052 - Authentication Report**.
- 4. The system displays the **TP5052 - Authentication Report** screen.

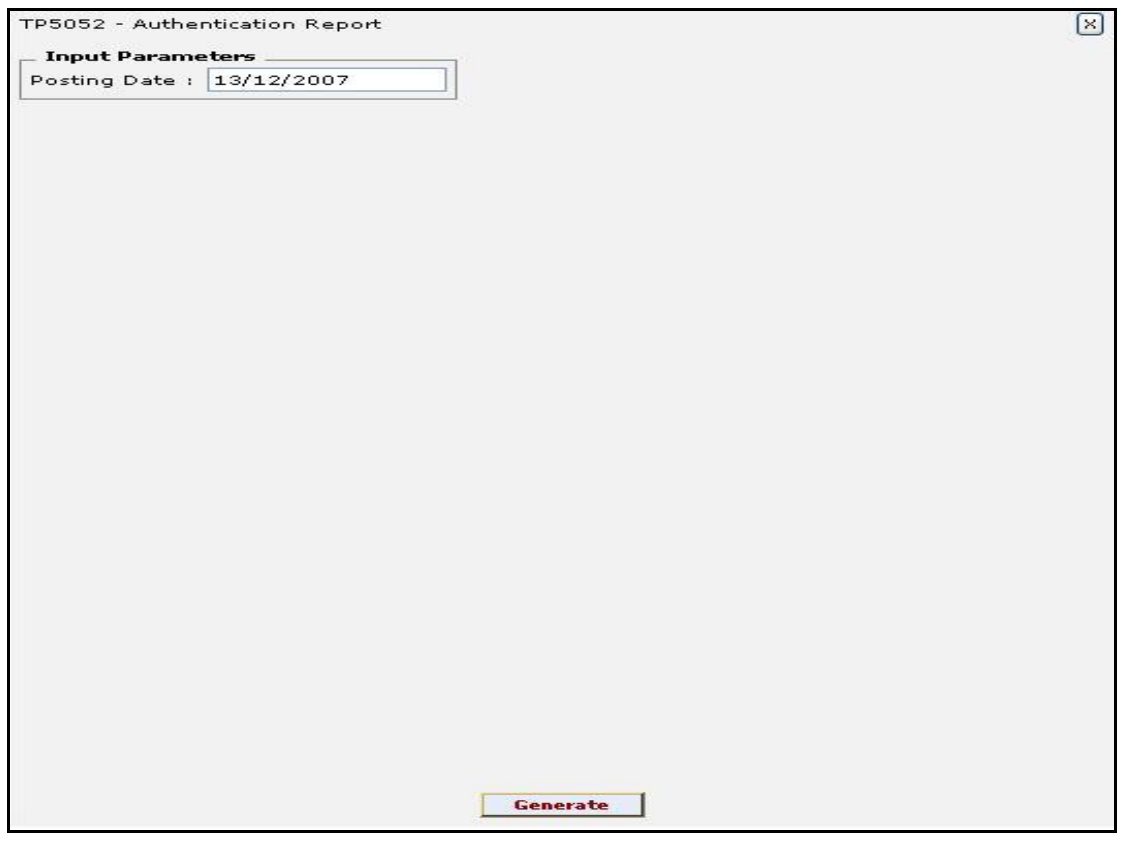

#### **Field Description**

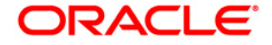

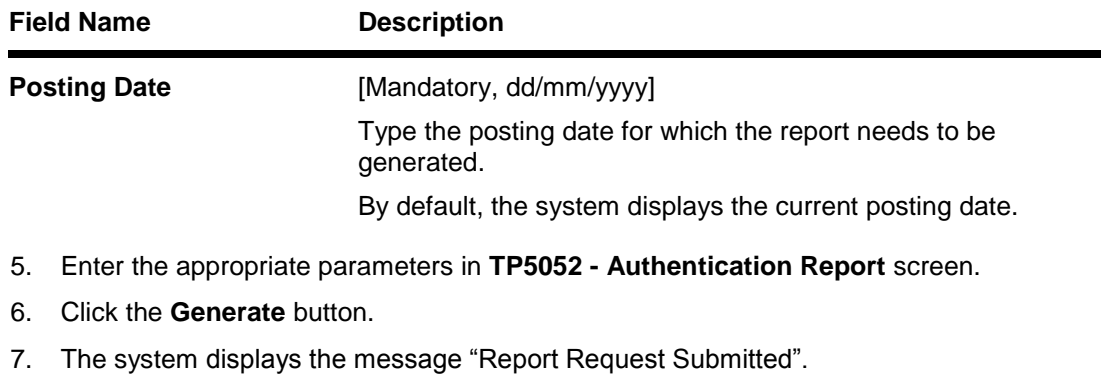

- 8. Click the **OK** button.
- 9. The system generates the **Authentication Report**.

#### **To view and print the Authentication Report**

- 1. Access the **Advice/Report Status Enquiry** (Fast Path: 7778) screen.
- 2. Select the check box corresponding to **TP5052 - Authentication Report**.
- 3. Click the **View** button to view the report.
- 4. The system displays the **Authentication Report** screen.

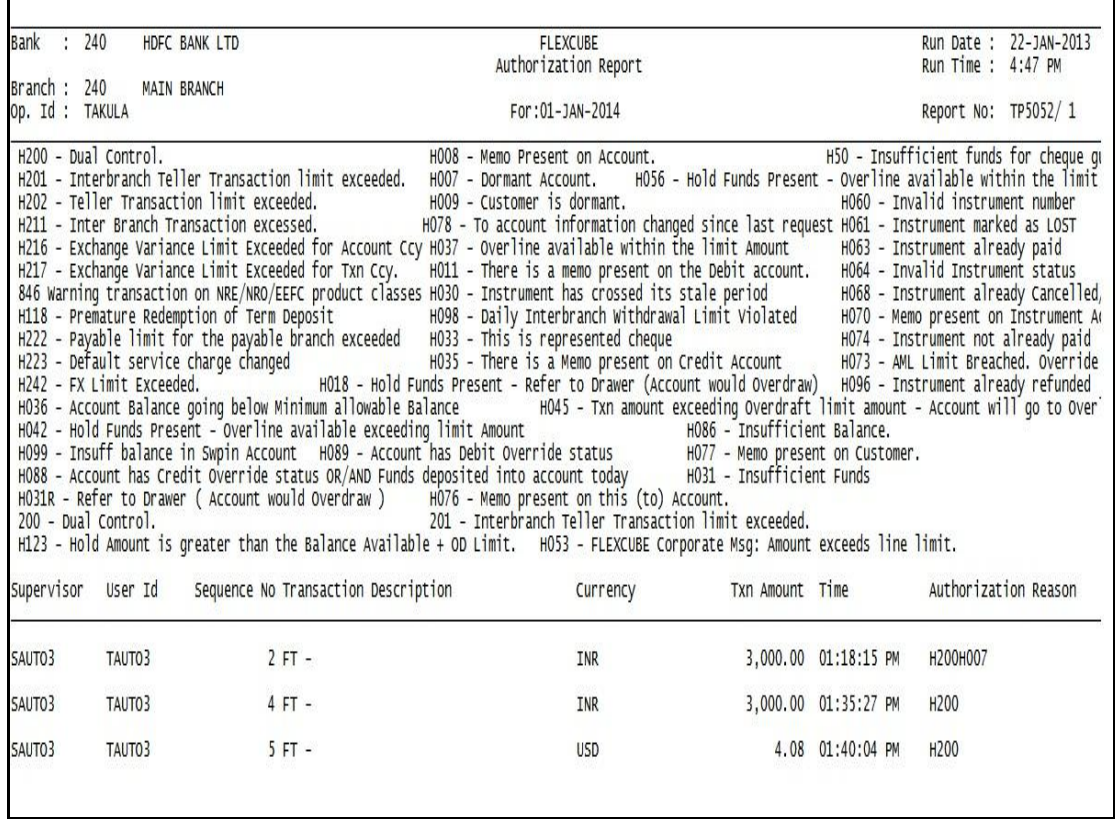

- 5. On the **File** menu, click **Print**.
- 6. The system displays the **Print** dialog box.

7. Select the appropriate parameters and click the **OK** button.

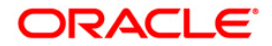

#### <span id="page-51-0"></span>**TP5053 - Teller Transaction Report**

During the day, tellers perform various cash, transfer, clearing transactions on the customer accounts and on internal GL accounts. Transactions are carried out in different approved currencies. This adhoc report is a summary of the transactions done by individual tellers.

This report is a summary of all the transactions done by the tellers in a branch for the run day. Transactions are grouped by teller, currency and by transaction type. Each column of the report provides information about User ID, Currency, Type, Description, Literal, Number of Transactions, Total Amount in Transaction Currency and Charges and Commission.

#### **To generate the TP5053 - Teller Transaction Report**

- 1. Access the **Report Request** (Fast Path: 7775) screen.
- 2. Ensure that the **Adhoc Reports** button is selected.
- 3. Navigate through **Branch > BRANCH TRANSACTION PROCESSING REPORTS > TP5053 - Teller Transaction Report .**
- 4. The system displays the **TP5053 - Teller Transaction Report** screen.

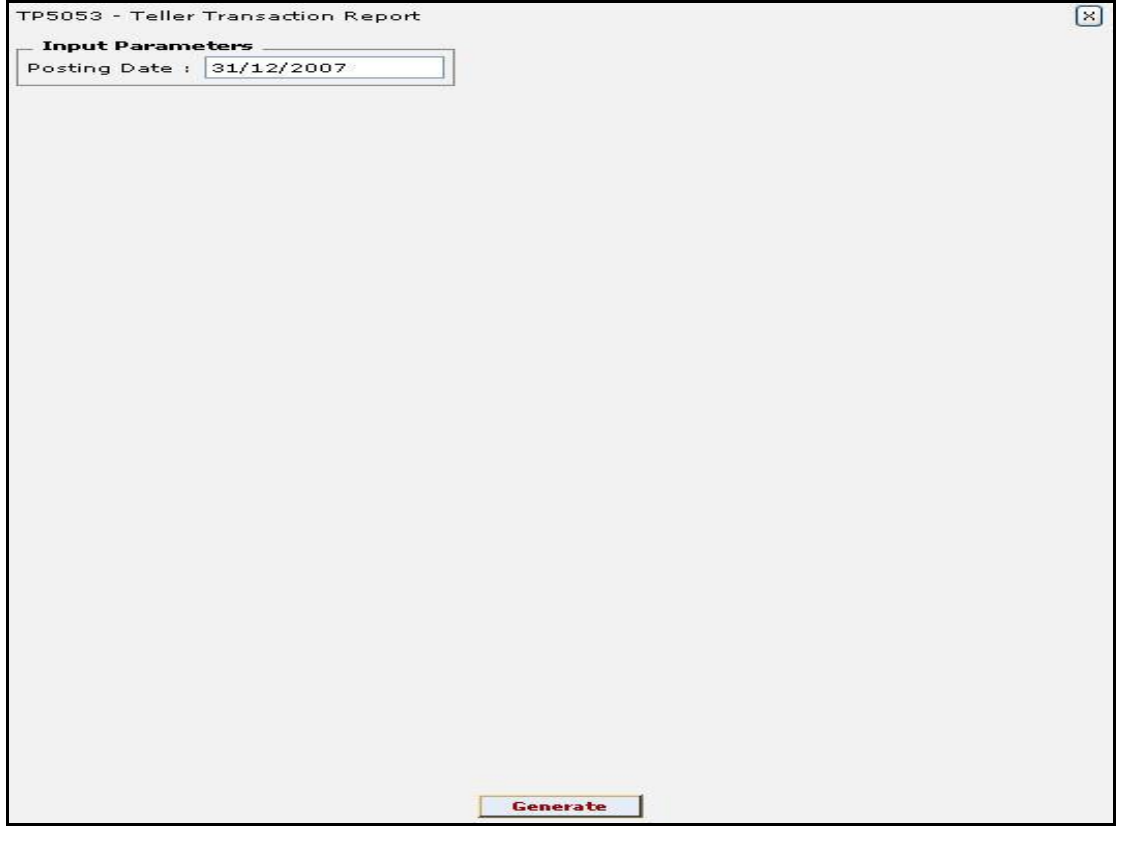

#### **Field Description**

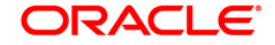

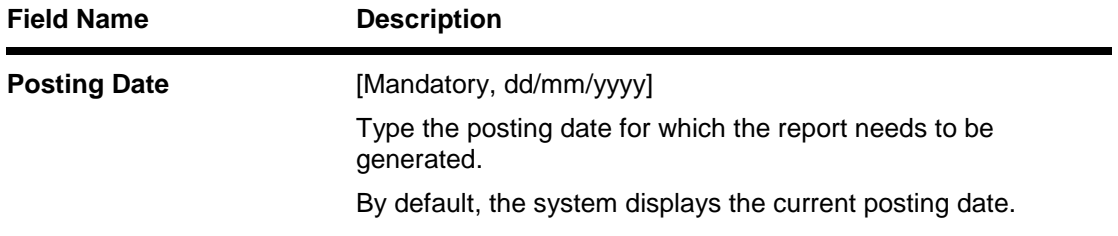

- 5. Enter the appropriate parameters in **TP5053 - Teller Transaction Report** screen.
- 6. Click the **Generate** button.
- 7. The system displays the message "Report Request Submitted". Click the **OK** button.
- 8. The system generates the **Teller Transaction Report** . For reference, a specimen of the report generated is given below:

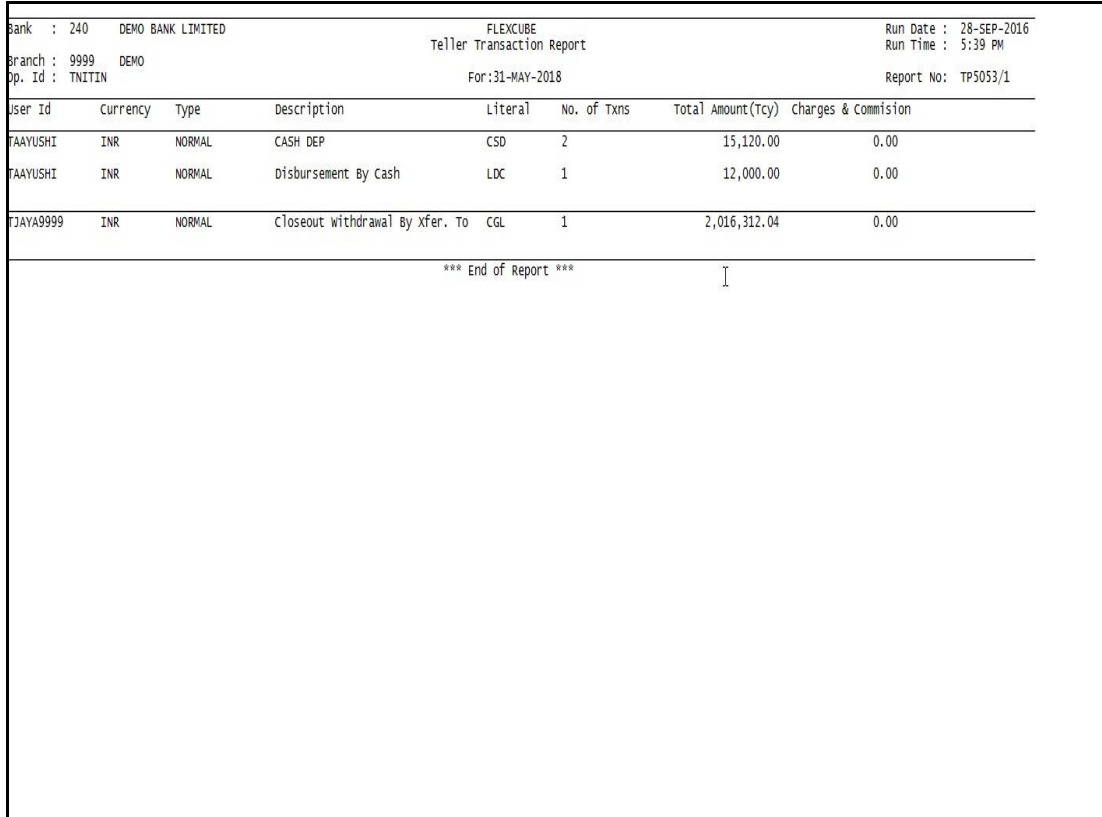

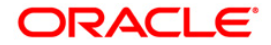

#### <span id="page-53-0"></span>**TP5055 - Account Transfer Exception Report**

Transfer transactions are posted from different user batches. The report displays the below listed transactions posted from the different users and addition to this, it displays batch status of the user.

- 1. **Funds Transfer** (Fast Path: 1006)
- 2. **Miscellaneous Debit** (Fast Path: 1008)
- 3. **MC issued** (Fast Path: 1010)
- 4. **DD Issued** (Fast Path: 1014)
- 5. **Miscellaneous Customer Debit** (Fast Path: 1199)

This is the account transfer exception report. Transactions are grouped branch wise and totals are provided for Credits, Debits, Other Amounts and Charges. Each column of this report provides details on LIT, Account Number, To Account Number, Customer Name, Cheque Number, Receipts, Payments, Other Amounts, Charges, Time Sequence Number, Authoriser Id, Branch, Product, To Account Branch, and To Account Product.

#### **To generate the Account Transfer Exception Report**

- 1. Access the **Report Request** (Fast Path: 7775) screen.
- 2. Ensure that the **Adhoc Reports** button is selected.
- 3. Navigate through **Branch > BRANCH TRANSACTION PROCESSING REPORTS > TP5055 - Account Transfer Exception Report**.
- 4. The system displays the **TP5055 - Account Transfer Exception Report** screen.

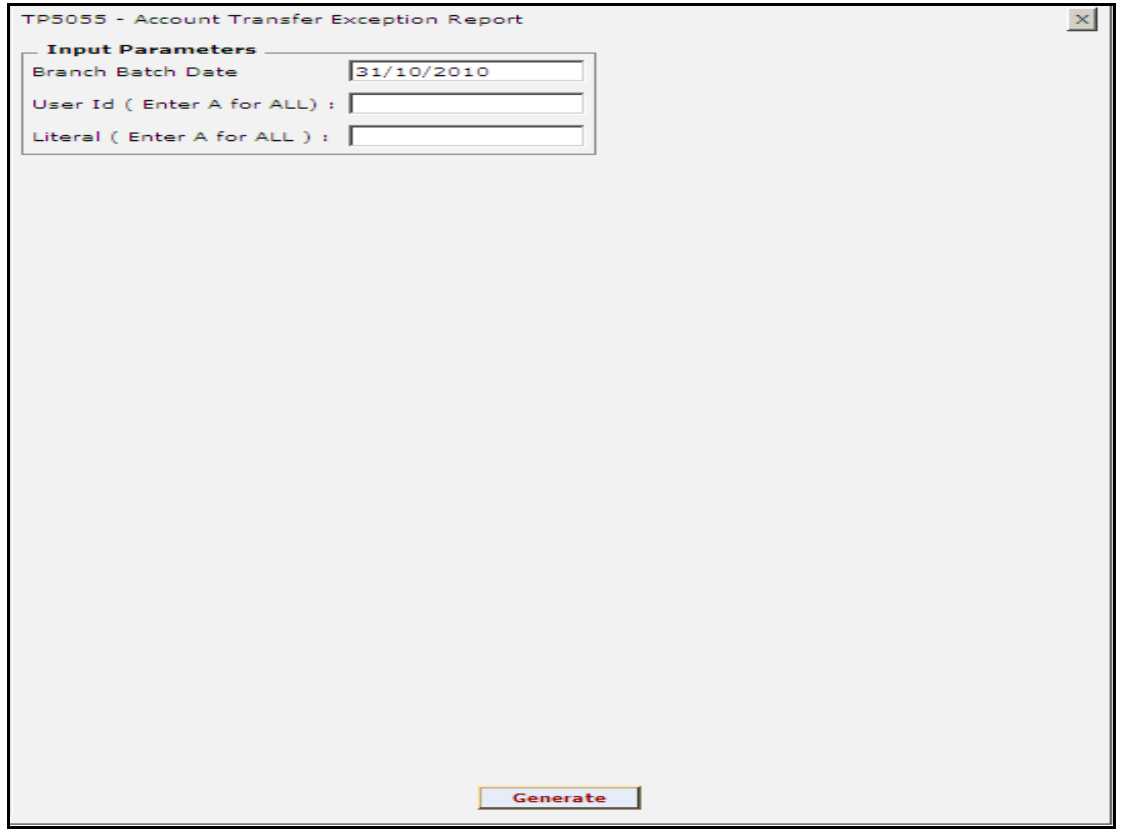

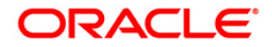

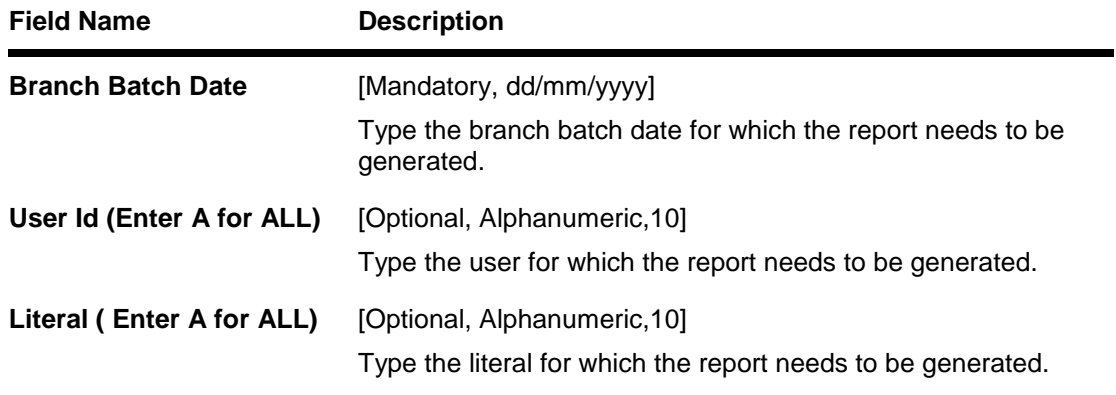

- 5. Enter the appropriate parameters in **TP5055 - Account Transfer Exception Report** screen.
- 6. Click the **Generate** button.
- 7. The system displays the message "Report Request Submitted". Click the **OK** button.
- 8. The system generates the **Account Transfer Exception Report**. For reference, a specimen of the report generated is given below:

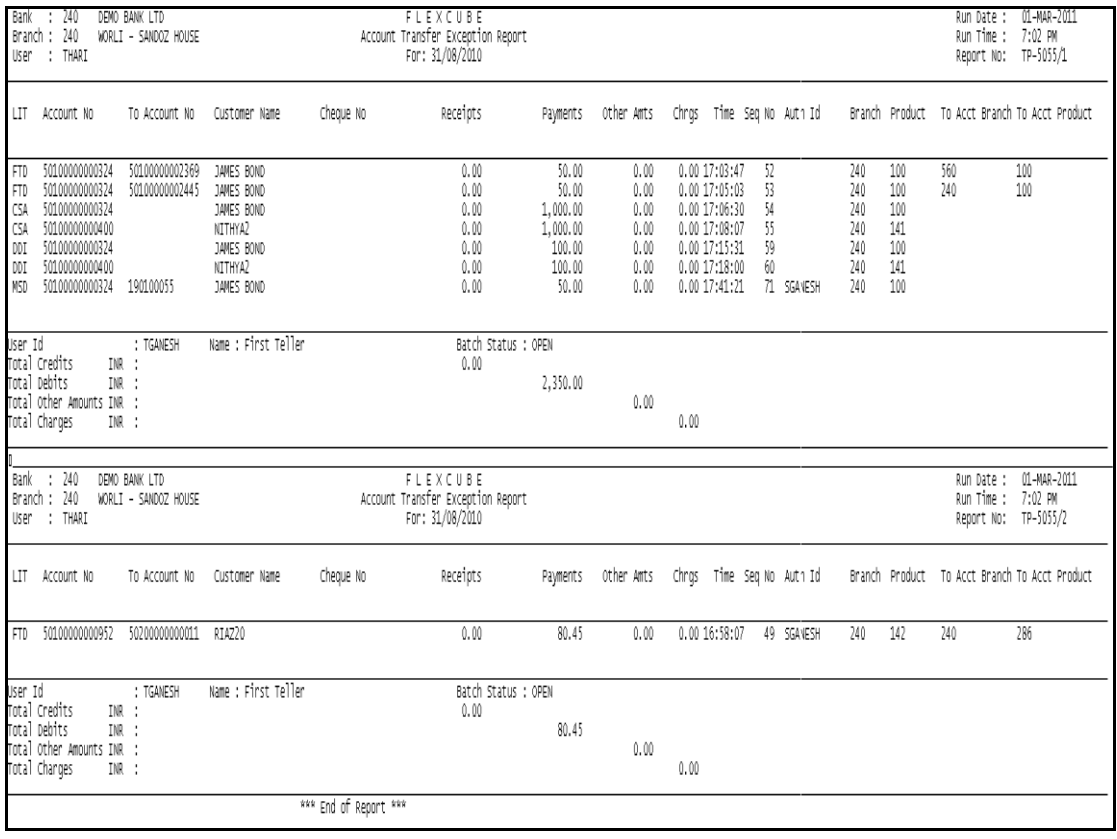

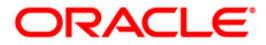

#### <span id="page-55-0"></span>**TP5070 - Overage/Shortage Report**

The **Cash Balancing** (Fast Path: 6201) option can be used to verify cash for a teller / vault teller anytime during the day or before closing the teller batch. This option displays approved currencies in which the teller / vault teller can perform transactions. In case of an overage/shortage for a particular currency, the teller should perform the transaction in the **Book Cash Overage** (Fast Path: 7552) option or **Book Shortage** (Fast Path: 7551) option and then perform the cash balancing transaction again.

This is a report of overage/shortage cash transactions performed during the day for a branch. Each column of the report provides information on Posting Date, User ID, CD/TC, Currency Code, Currency Literal, Overage Amount and Shortage Amount.

#### **To generate the Overage/Shortage Report**

- 1. Access the **Report Request** (Fast Path: 7775) screen.
- 2. Ensure that the **Adhoc Reports** button is selected.
- 3. Navigate through **Branch > BRANCH TRANSACTION PROCESSING REPORTS > TP5070 - Overage/Shortage Report.**
- 4. The system displays the **TP5070 - Overage/Shortage Report** screen.

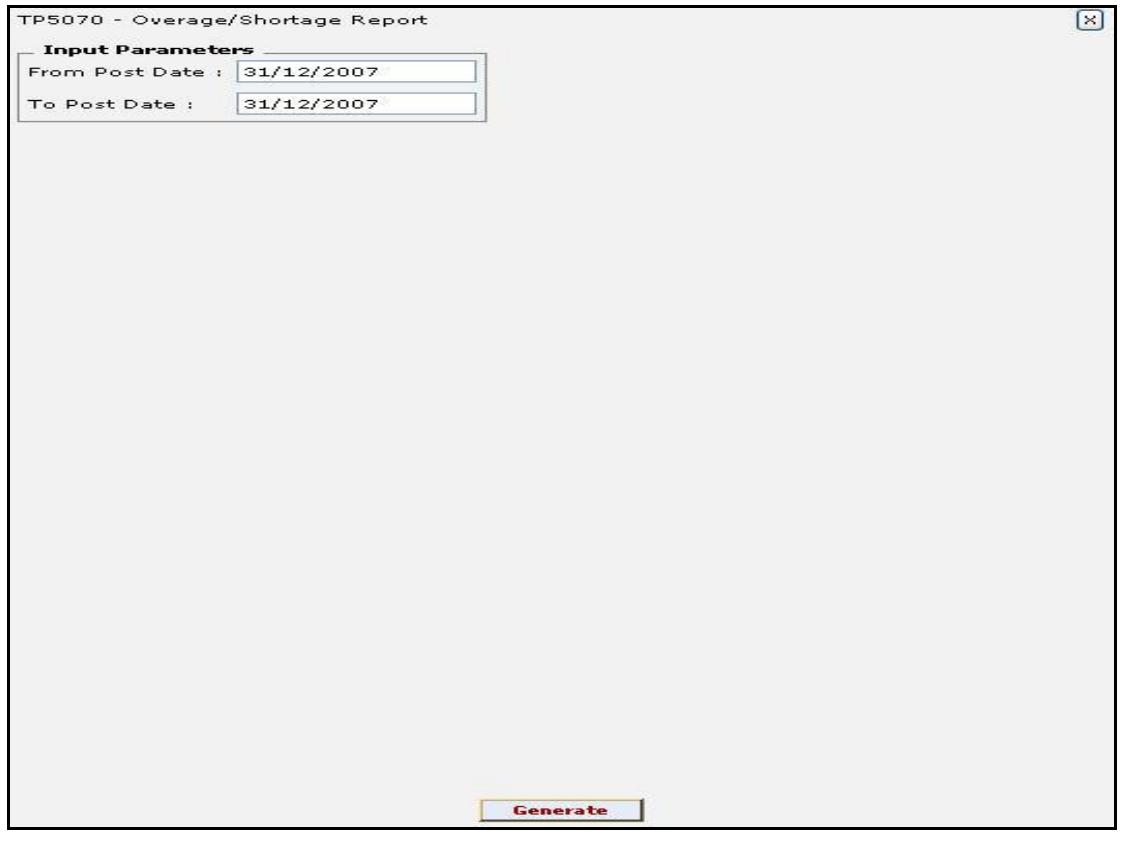

#### **Field Description**

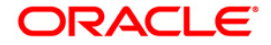

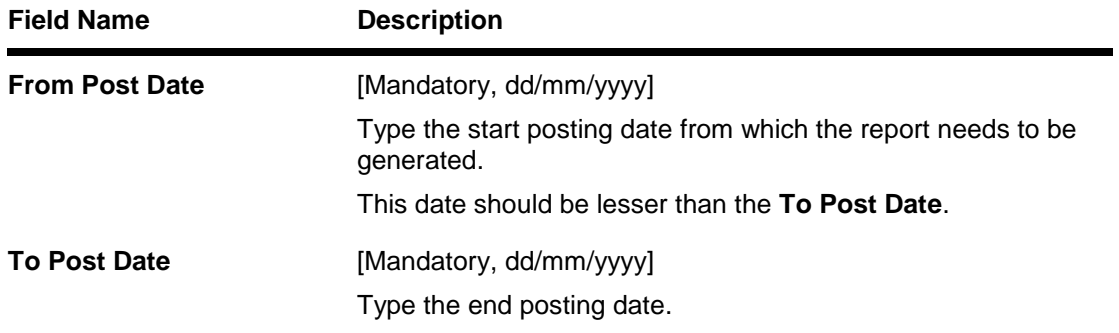

- 5. Enter the appropriate parameters in **TP5070 - Overage/Shortage Report** screen.
- 6. Click the **Generate** button.
- 7. The system displays the message "Report Request Submitted". Click the **OK** button.
- 8. The system generates the **Overage/Shortage Report**. For reference, a specimen of the report generated is given below:

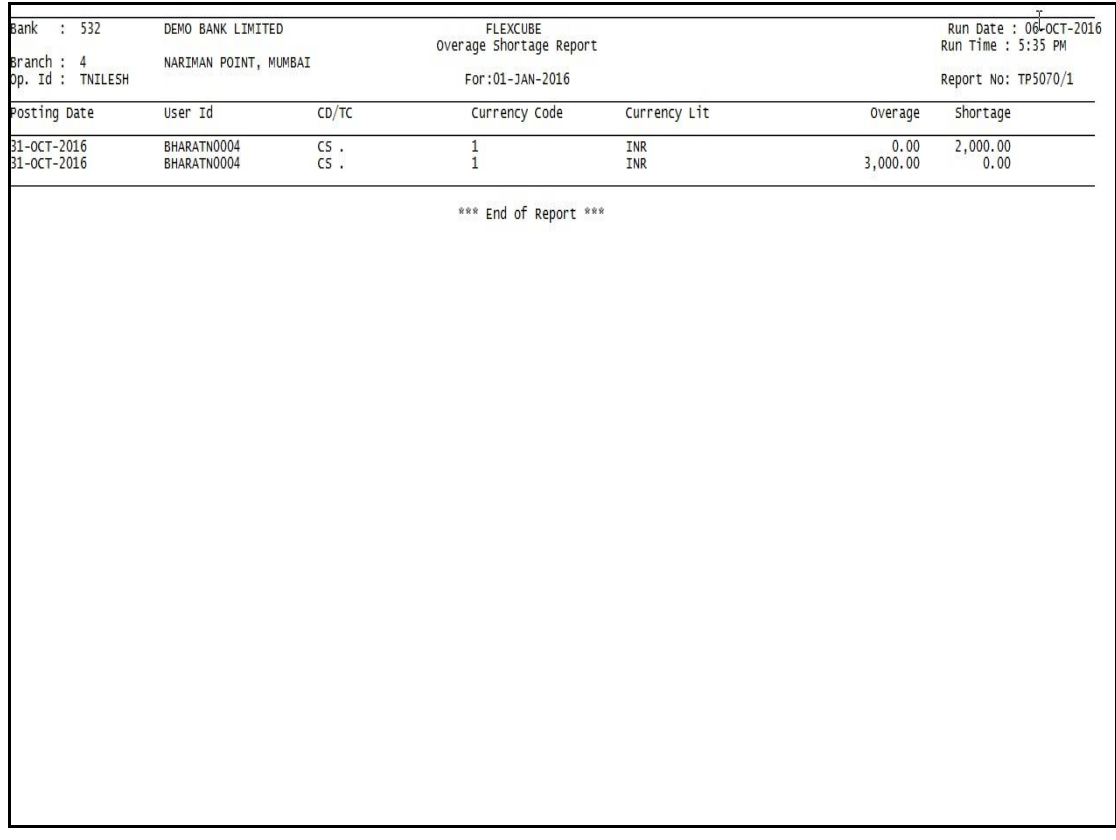

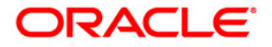